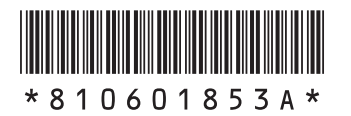

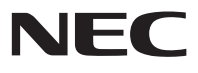

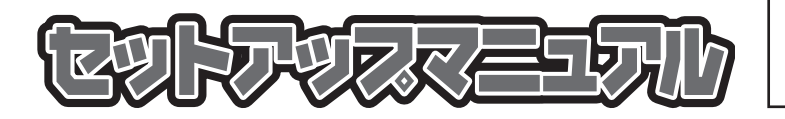

このたびはLaVie Lightをご購入いただき ありがとうございます。 このマニュアルでは、添付品の確認やパ ソコンの接続、Windowsのセットアップ 方法などを説明しています。

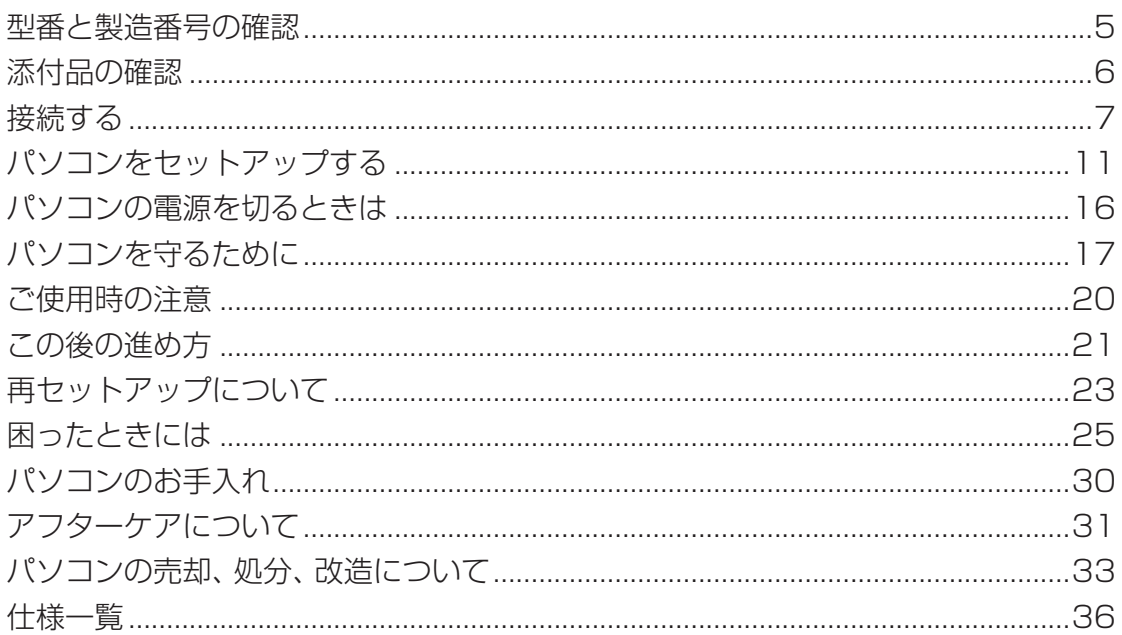

# LaVie (Light)

#### **◆このマニュアルで使用している記号や表記には、次のような意味があります**

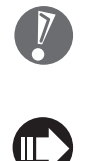

してはいけないことや、注意していただきたいことを説明しています。よく読んで注意を守ってく ださい。場合によっては、作ったデータの消失、使用しているソフトの破壊、パソコンの破損の可 能性があります。

マニュアルの中で関連する情報が書かれている所を示しています。

#### **◆このマニュアルの表記では、次のようなルールを使っています**

**【 】** 【 】で囲んである文字は、キーボードのキーを指します。

**「サポートナビ ゲーター」** 電子マニュアル「サポートナビゲーター」を起動して、各項目を参照することを示します。「サポー トナビゲーター」は、「スタート」-「サポートナビゲーター(電子マニュアル)」をクリックして起動 します。 **「サポートナビ ゲーター」- 「使いこなす」** 「サポートナビゲーター」を起動して、ソフトの操作方法などを参照することを示します。

#### **◆本文中の画面やイラスト、ホームページについて**

本文中の画面やイラスト、ホームページは、モデルによって異なることがあります。また、実際の画面と異なることがあり ます。

記載しているホームページの内容やアドレスは、本冊子制作時点のものです。

#### **◆周辺機器について**

・ 接続する周辺機器および利用するソフトウェアが、各種インターフェイスに対応している必要があります。

・ 他社製増設機器、および増設機器に添付のソフトウェアにつきましては、動作を保証するものではありません。他社製 品との接続は、各メーカにご確認の上、お客様の責任においておこなってくださるようお願いいたします。

#### **◆このマニュアルで使用しているソフトウェア名などの正式名称**

(本文中の表記) (正式名称) **Windows、** Windows® 7 Home Premium **Windows 7** Windows® 7 Starter

**ウイルスバスター** ウイルスバスター™ 2009

#### ご注意

- (1) 本書の内容の一部または全部を無断転載することは禁じられています。
- (2) 本書の内容に関しては将来予告なしに変更することがあります。
- (3) 本書の内容については万全を期して作成いたしましたが、万一ご不審な点や誤り、記載もれなどお気づきのことがあり ましたら、NEC 121コンタクトセンターへご連絡ください。落丁、乱丁本はお取り替えいたします。
- (4) 当社では、本装置の運用を理由とする損失、逸失利益等の請求につきましては、(3)項にかかわらずいかなる責任も負 いかねますので、予めご了承ください。
- (5) 本装置は、医療機器、原子力設備や機器、航空宇宙機器、輸送設備や機器など、人命に関わる設備や機器、および高度な 信頼性を必要とする設備や機器などへの組み込みや制御等の使用は意図されておりません。これら設備や機器、制御 システムなどに本装置を使用され、人身事故、財産損害などが生じても、当社はいかなる責任も負いかねます。
- (6) 海外における保守・修理対応は、海外保証サービス[NEC UltraCareSM International Service]対象機種に限り、当社 の定めるサービス対象地域から日本への引取修理サービスを行います。サービスの詳細や対象機種については、以下の ホームページをご覧ください。

http://121ware.com/ultracare/jpn/

- (7) 本機の内蔵ハードディスクにインストールされているWindows® 7 Starter、Windows® 7 Home Premium、 Windows<sup>®</sup> 7 Professional、Windows<sup>®</sup> 7 EnterpriseまたはWindows<sup>®</sup> 7 Ultimateおよび本機に添付のCD-ROM、DVD-ROMは、本機のみでご使用ください。
- (8) ソフトウェアの全部または一部を著作権の許可なく複製したり、複製物を頒布したりすると、著作権の侵害となります。
- (9) ハードウェアの保守情報をセーブしています。

Microsoft、Windows、Internet Explorer、Windows Mediaは、米国Microsoft Corporation の米国およびその他の国における商標ま たは登録商標です。

インテル、Intel、インテル® Atom™ プロセッサーはアメリカ合衆国およびその他の国におけるIntel Corporation またはその子会社の商標 または登録商標です。

TRENDMICRO 及びウイルスバスターは、トレンドマイクロ株式会社の登録商標です。

SDおよびminiSDロゴ、および ーコは商標です。

miniSDTMおよびmicroSDTMはSDアソシエーションの商標です。

- 121 ポップリンクは、日本電気株式会社の登録商標です。
- BIGLOBEは、NECビッグローブ株式会社の登録商標です。
- 「Yahoo!」は、Yahoo!Inc.の登録商標です。

ヤフー株式会社は、これに関する権利を有しています。

その他、本マニュアルに記載されている会社名、商品名は、各社の商標または登録商標です。

© NEC Corporation, NEC Personal Products, Ltd. 2009 日本電気株式会社、NECパーソナルプロダクツ株式会社の許可なく複製・改変などを行うことはできません。

#### ■輸出に関する注意事項

本製品(ソフトウェアを含む)は日本国内仕様であり、外国の規格等には準拠していません。

本製品を日本国外で使用された場合、当社は一切責任を負いかねます。

従いまして、当社は本製品に関し海外での保守サービスおよび技術サポート等は行っていません。(ただし、海外保証 サービス[NEC UltraCareSM International Service]対象機種については、ご購入後一年間、日本への引取修理サー ビスを受けられます。)

本製品の輸出(個人による携行を含む)については、外国為替及び外国貿易法に基づいて経済産業省の許可が必要となる 場合があります。 必要な許可を取得せずに輸出すると同法により罰せられます。 輸出に際しての許可の要否については、ご購入頂いた販売店または当社営業拠点にお問い合わせください。

#### ■Notes on export

This product (including software) is designed under Japanese domestic specifications and does not conform to overseas standards. NEC<sup>\*1</sup> will not be held responsible for any consequences resulting from use of this product outside Japan. NEC<sup>\*1</sup> does not provide maintenance service nor technical support for this product outside Japan. (Only some products which are eligible for NEC UltraCare<sup>SM</sup> International Service can be provided with acceptance service of repair inside Japan for one year after the purchase date.)

Export of this product (including carrying it as personal baggage) may require a permit from the Ministry of Economy, Trade and Industry under an export control law. Export without necessary permit is punishable under the said law. Customer shall inquire of NEC sales office whether a permit is required for export or not.

\*1: NEC Corporation, NEC Personal Products, Ltd.

# 型番と製造番号の確認

# パソコン本体の保証書を見る

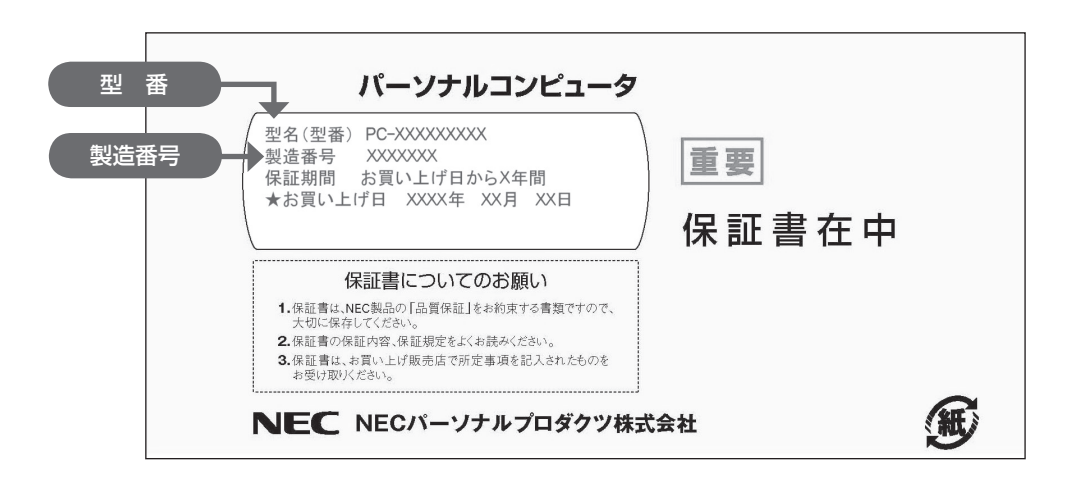

### パソコン本体のラベルと一致しているか確認する

●底面

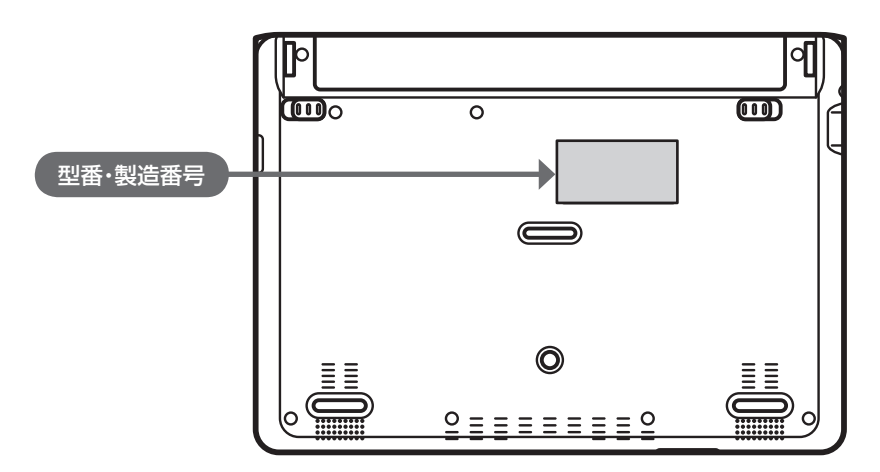

- 機器に記載された番号が保証書と異なっている場合は、NEC 121コンタクトセンターにお問い合わせ ください。
- 保証書は所定事項(販売店名、お買い上げ日など)が記入されていることを確認して、保管しておいてく ださい。保証期間中に万一故障した場合は、保証書記載内容に基づいて修理いたします。保証期間終了 後の修理については、NEC 121コンタクトセンターにお問い合わせください。

# 添付品の確認

### 添付品を確認する

パソコンの箱を開けたら、まずは次のチェックリストを見ながら、添付品がそろっているかを確認してくだ さい。万一、足りないものがあったり、添付品の一部が破損していたときは、すぐに下記までお問い合わせ ください。

困ったときには… NEC 121(ワントゥワン)コンタクトセンター

10120-977-121

※電話番号をよくお確かめになり、おかけください。 ※携帯電話やPHS、もしくはIP電話など、上記電話番号をご利用いただけないお客様は次の電話番号へおかけください。 03-6670-6000(通話料お客様負担)

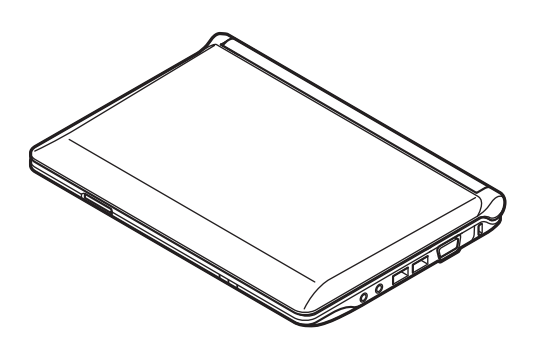

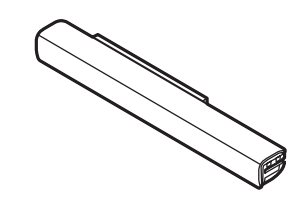

□ACアダプタ □電源コード

□本体 □バッテリパック ※イラストはバッテリパック(M)です。 添付のバッテリパックはモデルによって異なり ます。

□ソフトウェアのご使用条件(お客様へのお願い)/ソフトウェア使用条件適用一覧 (1枚になっています。箱の中身を確認後必ずお読みください) □安全にお使いいただくために □PC修理チェックシート □セットアップマニュアル(このマニュアル) □121wareガイドブック

### ▶BL350/VD6W、BL350/VD6B、BL350/VD6Rの添付品

□Microsoft® Office Personal 2007 2年間ライセンス版

### **▶BR340/VAの添付品**

□PCリモーターマニュアル □PCリモーターサーバソフト統合インストールCD-ROM □リモートスクリーン機能ガイドラベル

# 接続する

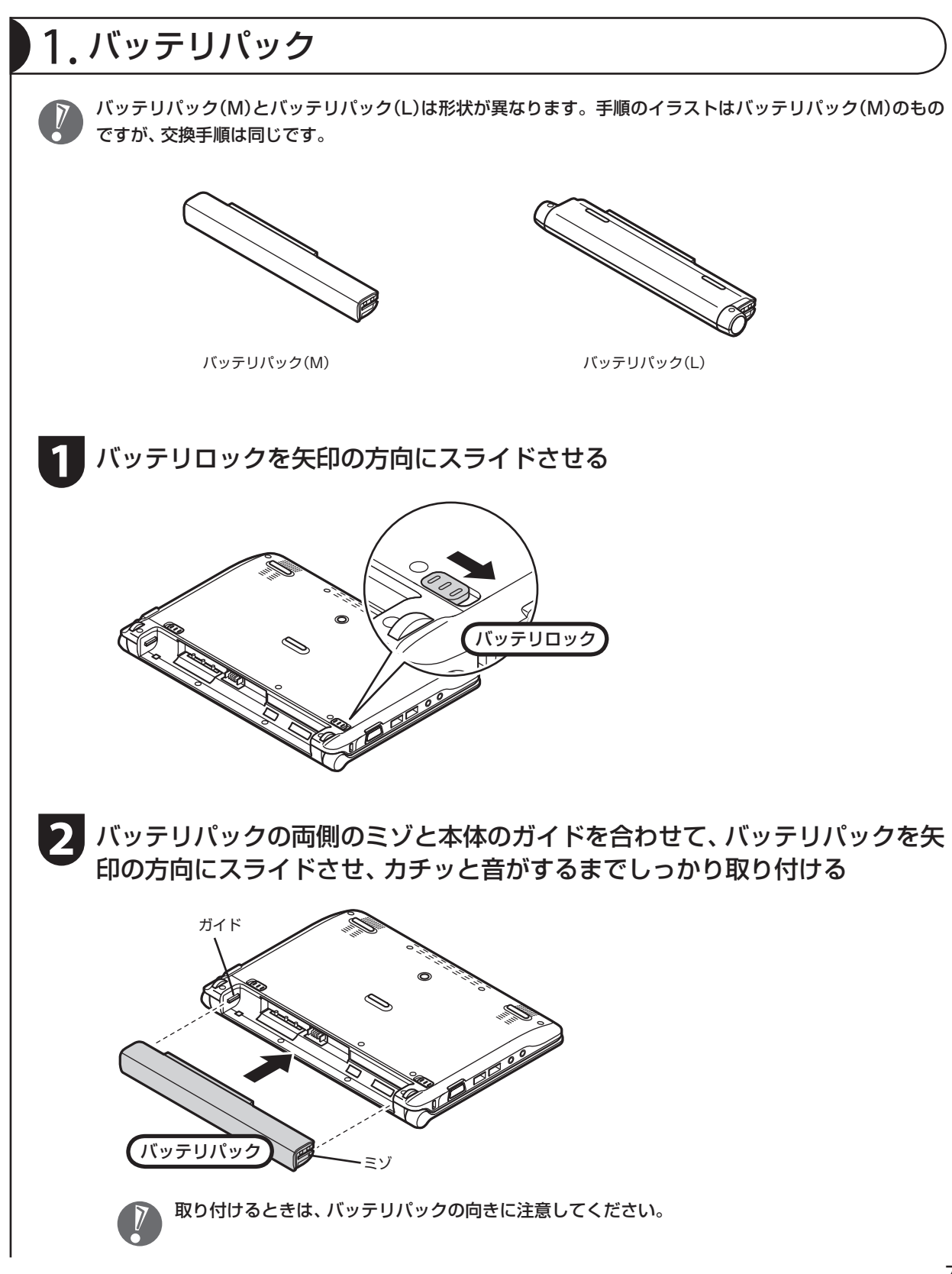

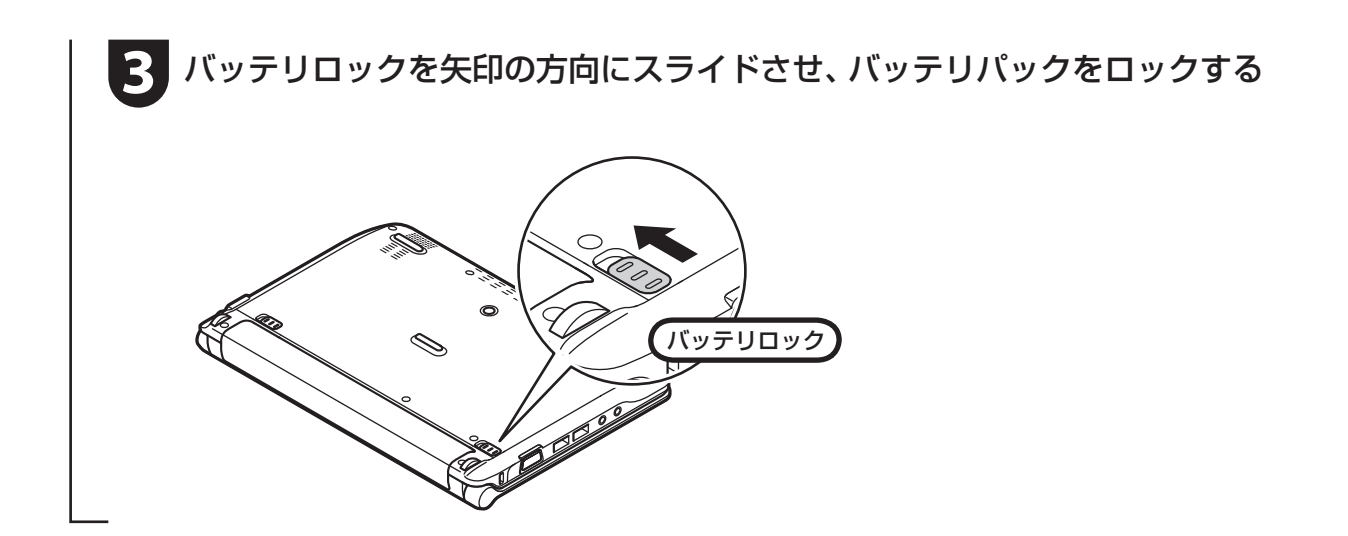

# 2. ACアダプタ

手順をよく読み、接続する順番を守りましょう。

ACアダプタ(PC-VP-WP36-01)をDCコネクタ(==)に接続する

**2** 電源コードをACアダプタに接続する

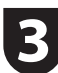

**3** 電源コードのプラグをコンセントに差し込む

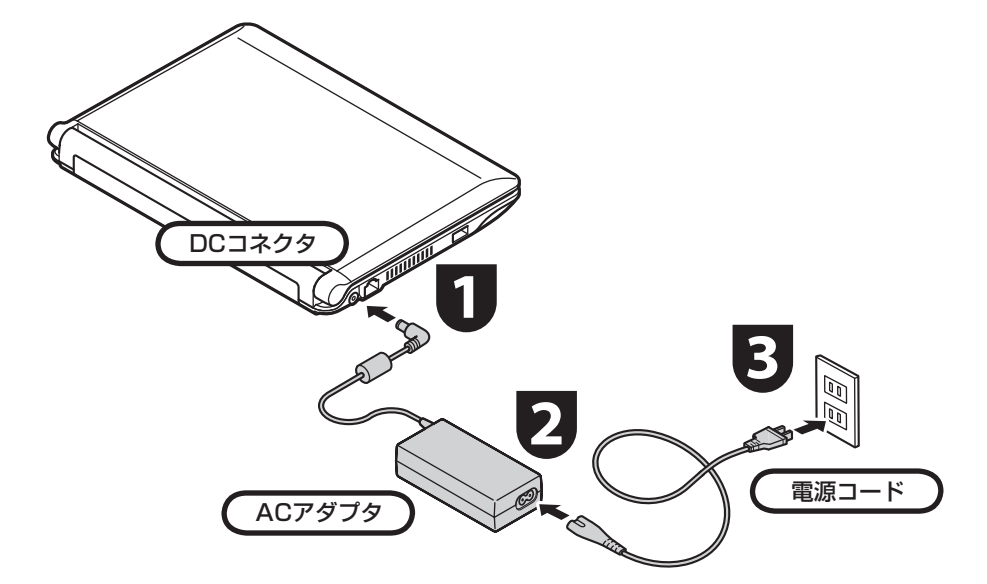

プラグをコンセントに差し込むとバッテ リ充電ランプが点灯して、バッテリの充電 が始まります。バッテリがフル充電される とバッテリ充電ランプが消灯します。 今はフル充電されるまで待つ必要はあり ませんので、ACアダプタを接続したまま 「パソコンをセットアップする」(p.11)に 進んでください。

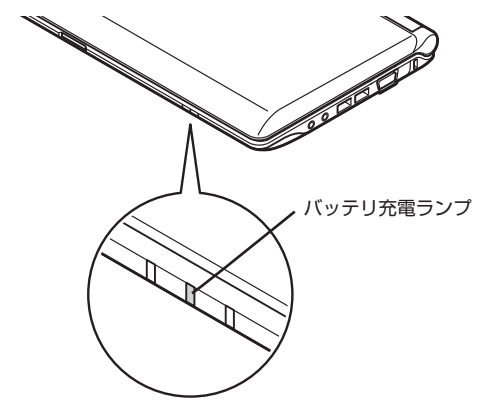

● セットアップ作業が終わるまで、ACアダプタ を抜かないでください。

- ご購入直後は、バッテリ駆動ができなかったり 動作時間が短くなることがあります。またバッ テリ残量が正しく表示されない場合もありま す。バッテリがフル充電されるまでACアダプ タを抜かないでください。
- バッテリ残量が95%以上の場合、バッテリが 十分に充電され、改めて充電する必要がないた め、ランプが点灯せず、充電状態にならない場 合があります。
- 電源コードなどが人の通る場所にないことを 確認してください。ケーブルを足に引っかけた りするとパソコンの故障の原因になるだけで なく、思わぬけがをすることもあります。

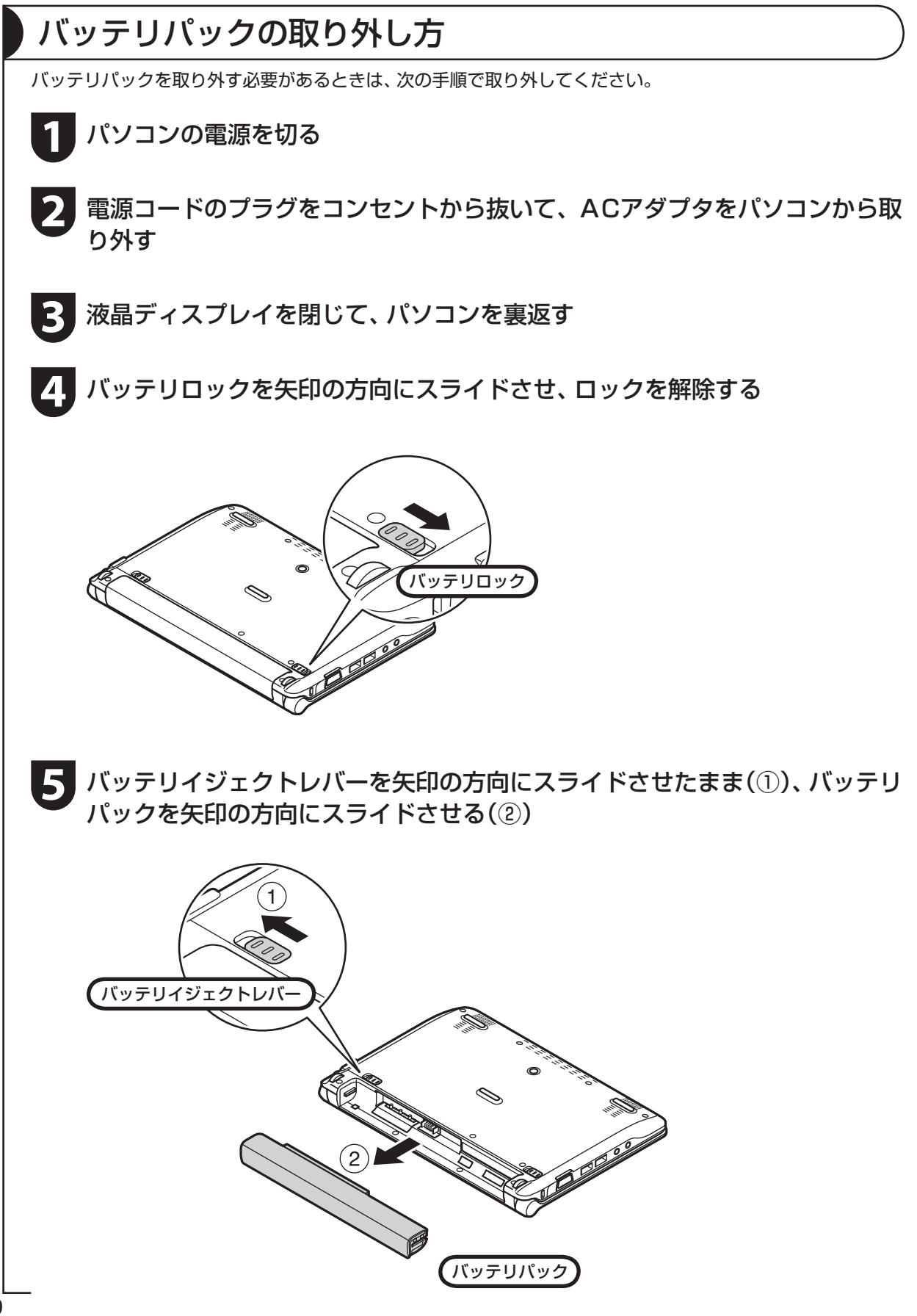

# パソコンをセットアップする

### セットアップするときの注意

#### セットアップの途中で電源を切らない

セットアップ手順がすべて終わるまでに、20 ~ 40分程度かかります。セットアップが完了するまで絶 対に電源を切らないでください。セットアップの途中で電源スイッチを押したり電源コードを抜くと故障 の原因になります。

#### 電源を切ってしまったときは

**Contract** 

万一、停電などの理由で電源が切れてしまったときは、一度電源コードをコンセントから抜いて1分ほど 待ち、再度コンセントに差してから、電源スイッチを押してください。セットアップの画面が表示される ときは、その画面からセットアップ手順を続けてください。セットアップの画面が表示されないときは、 NEC 121コンタクトセンターにお問い合わせください。

#### ■インターネットや周辺機器は後から接続

セットアップが完了するまでは、インターネットに接続しないでください。また、プリンタなどの周辺機 器があるときも、まだ接続しないでください。インターネットや周辺機器の接続は、パソコンのセットアッ プが完了してからおこなってください。

#### ▶セットアップに関係ないボタン類は操作しない

セットアップ作業がすべて終わるまでは、セットアップ作業に関係ないボタン類を操作しないでください。

### パソコンをセットアップする

### **1** パソコン本体の電源を入れる

…>> パソコン本体の電源スイッチを押してください。

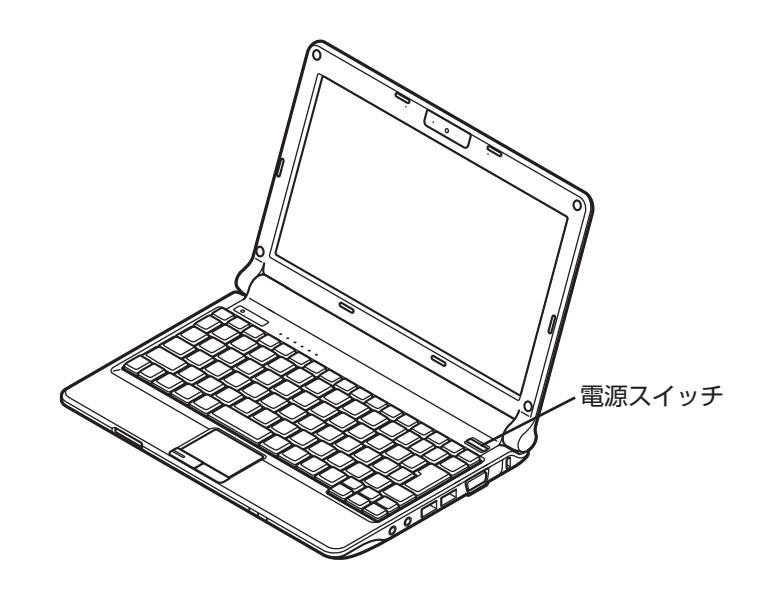

 電源スイッチを押してから、手順2の画面が表示され るまでに数分かかることがあります。その間、NEC のロゴ(社名のマーク)が表示されたり画面が真っ暗 になったりしますが、故障ではありません。手順2の 画面が表示されるまで、電源を切らずにそのままお 待ちください。

### ■液晶ディスプレイのドット抜けについて

液晶ディスプレイは、非常に高精度な技術で作られていますが、画面の一部にドット抜け※(ご くわずかな黒い点や、常時点灯する赤、青、緑の点)が見えることがあります。 また、見る角度によっては、色むらや明るさのむらが見えることがあります。 これらは、液晶ディスプレイの特性によるものであり、故障ではありません。交換・返品はお受け いたしかねますので、あらかじめご了承ください。

※ 社団法人 電子情報技術産業協会(JEITA)のガイドラインにしたがい、ドット抜けの割合をこ のマニュアルの「仕様一覧」に記載しています。ガイドラインの詳細については、以下のホー ムページをご覧ください。

「パソコン用液晶ディスプレイのドット抜けに関する定量的表記ガイドライン」 http://it.jeita.or.jp/perinfo/committee/pc/0503dot/index.html

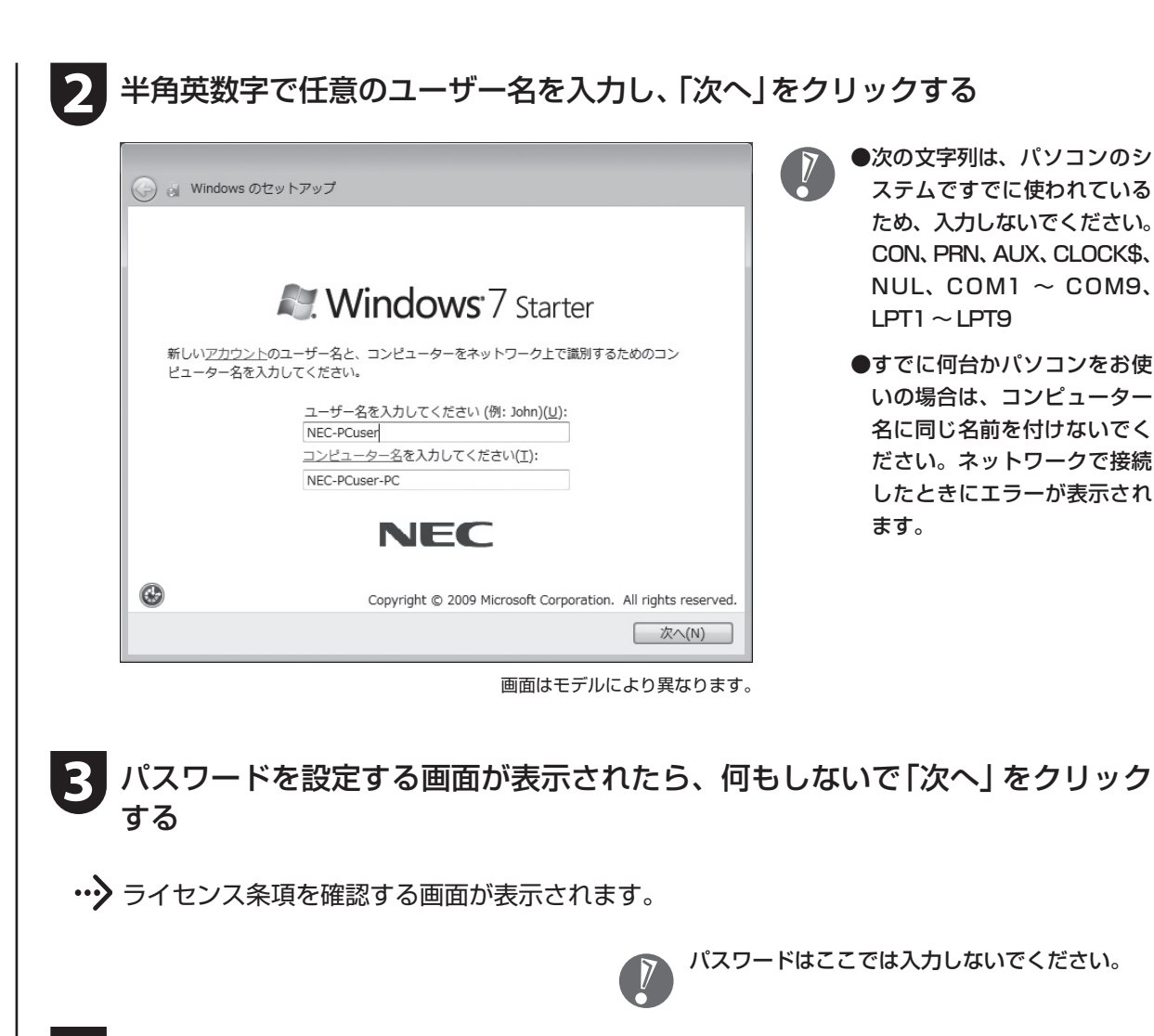

**「ライセンス条項に同意します」をクリックして図にし、「次へ」をクリック** する

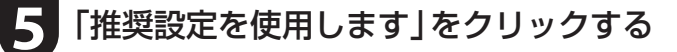

**6** 「121ポップリンクの設定」が表示されたら、「利用する(推奨)」が になって いることを確認し、 ト をクリックする

※ 121ポップリンクは、お使いの機種に適した最新情報をNECからインターネット経由でお届けする サービスです。

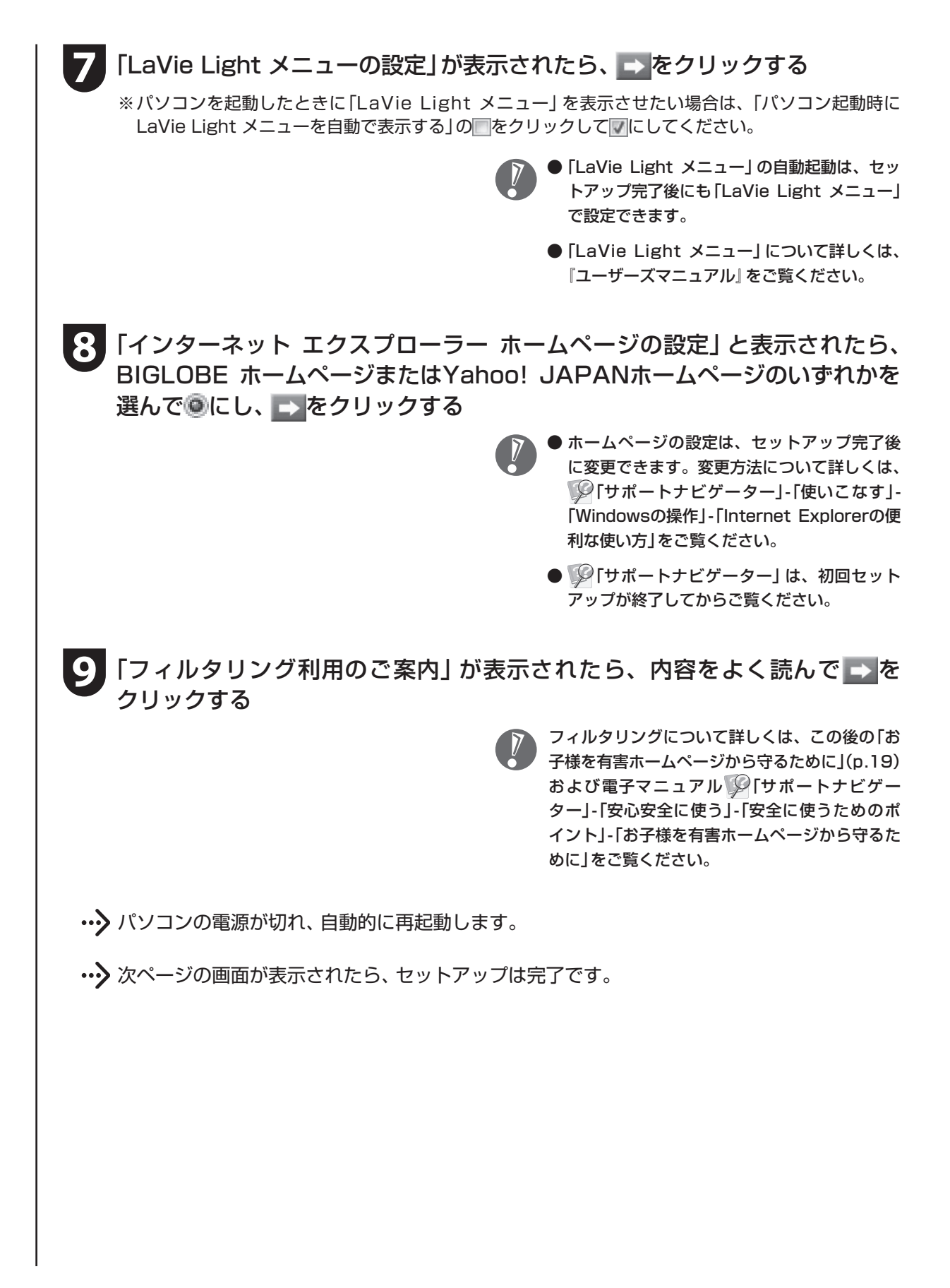

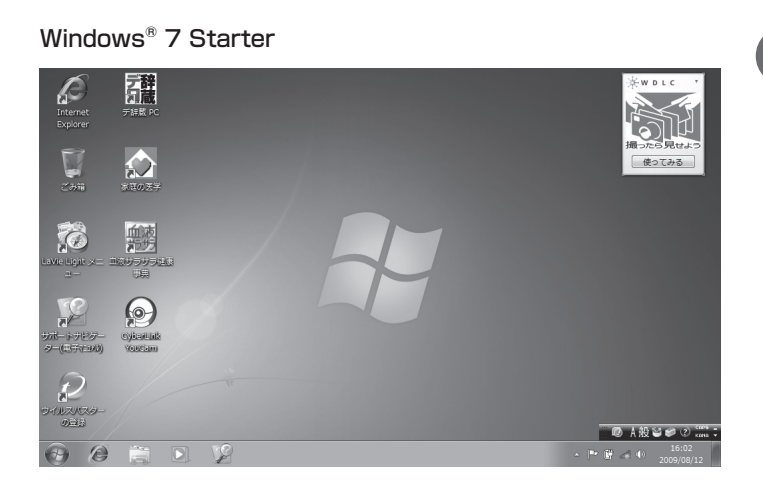

 手順7の「LaVie Light メニュー の 設定」で 自動起動を 有効に 設定していた場合は、「LaVie Light メニュー」が表示されます。 「LaVie Light メニュー」の使い 方について詳しくは、『ユーザー ズマニュアル』をご覧ください。

 $\overline{V}$ 

Windows® 7 Home Premium

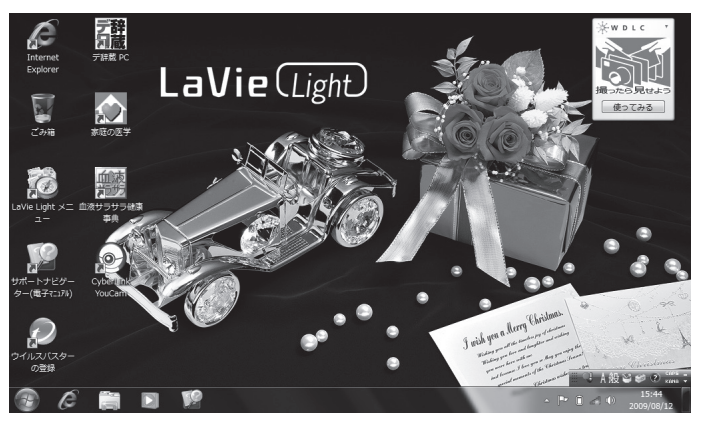

# パソコンの電源を切るときは

セットアップが完了したら一段落です。いったんパソコンの電源を切ることもできます。電源を切るときは、次の 手順でおこなってください。

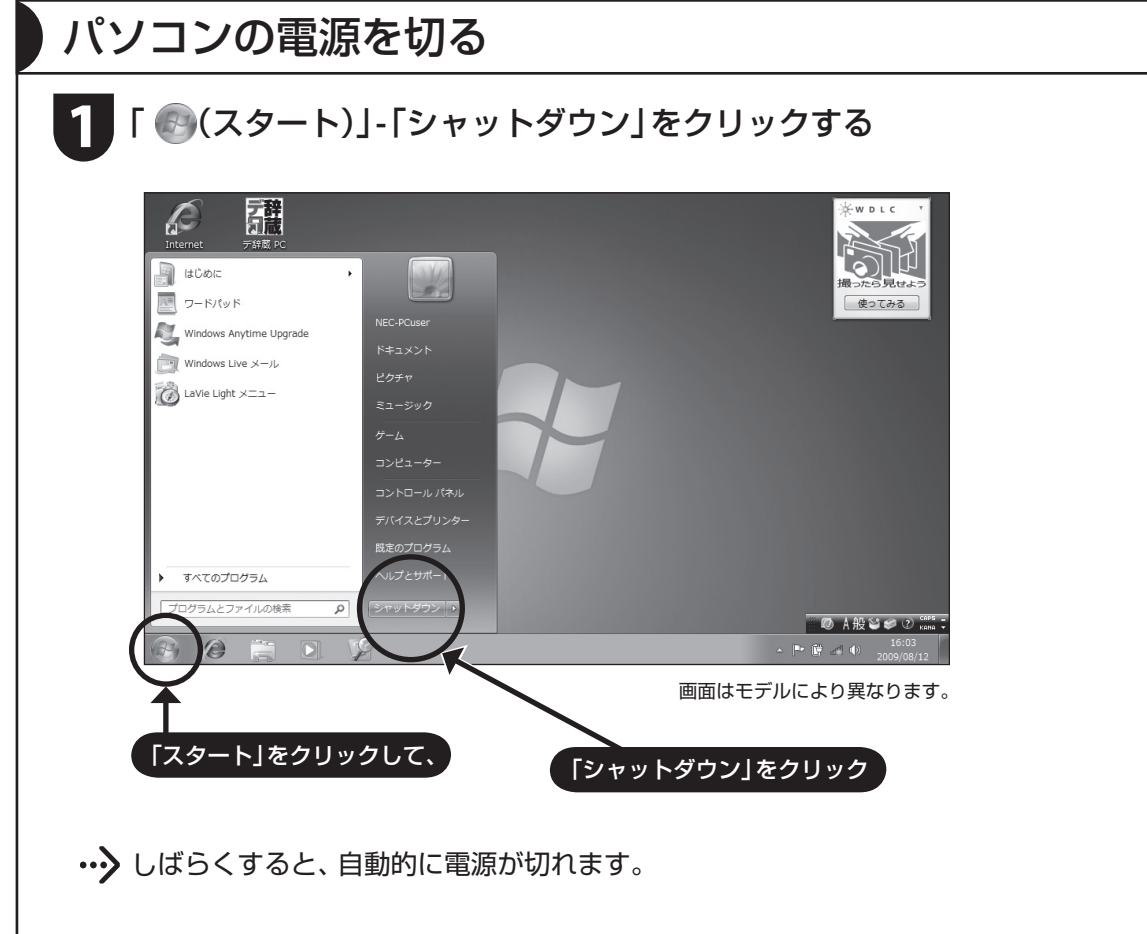

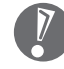

 パソコン本体の電源スイッチを押したり、バッテ リを外すなどして無理に電源を切ると故障の原因 になることがあります。

# パソコンを守るために

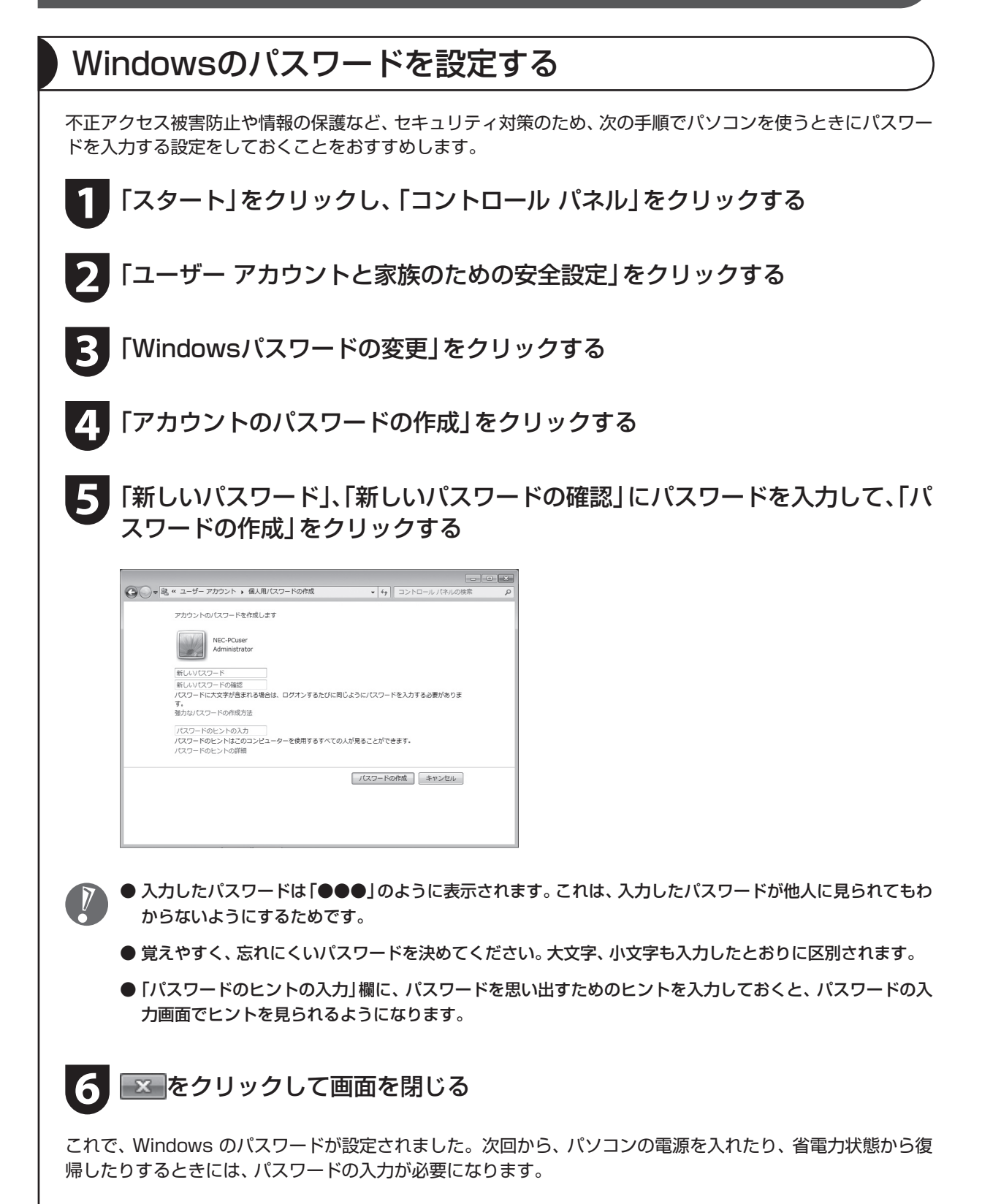

### ウイルス対策

ウイルスはパソコンに誤動作やデータの破壊などのトラブルを引き起こす不正プログラムです。パソコンを ウイルスから守るために、ウイルス対策ソフトを常に最新の状態に更新(アップデート)してチェックするこ とが重要です。

このパソコンにはウイルス対策ソフト「ウイルスバ スター」がインストールされており、ユーザー登録後 はじめてアップデート機能を利用した日から90日間、 無料でアップデートをおこなうことができます。90 日間の無料期間を過ぎると、すべての機能が利用でき なくなり、セキュリティ対策をおこなうことができま せん。無料期間終了後も継続してご利用いただくには、 ダウンロード販売またはパッケージなどで製品版を 購入し、ライセンスキーを入力していただく必要があ ります。

有料のサービスについて詳しくは、無料サービスの開 始時に登録したメールアドレス宛に配信されるメー ルなどの案内をご確認ください。

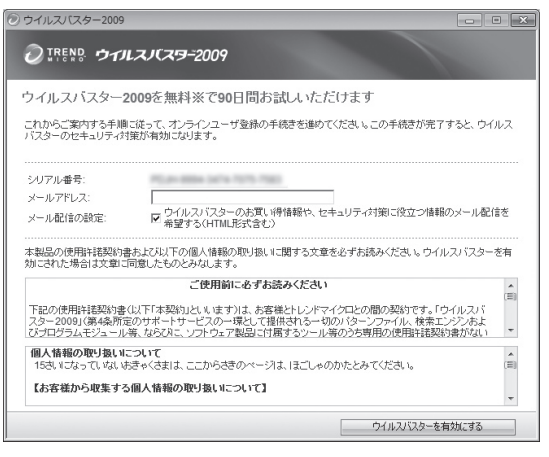

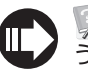

 「サポートナビゲーター」-「安心安全に使 う」-「ウイルス感染の防止」

- アップデートするには、あらかじめインターネットに接続している必要があります。インターネット接 続の設定方法について詳しくは、『ユーザーズマニュアル』をご覧ください。
	- パソコンをご購入後、はじめてインターネットに接続してから3日間はユーザー登録をしていなくても 自動的にアップデートがおこなわれます。
	- 「ウイルスバスター」以外のウイルス対策ソフトを使用する場合は、必ず「ウイルスバスター」をアンイン ストールしてください。
	- 電子マニュアル 2 「サポートナビゲーター」は、「スタート」-「すべてのプログラム」-「NEC電子マニュ アル」-「サポートナビゲーター」をクリックして起動します。

### Windows Update

「Windows Update」をおこなうと、インターネットからWindowsのアップデートをおこなうことができ ます。アップデートにより、パソコンに新しい機能を追加したり、問題点を解決することができます。 パソコンのご購入後に発見された問題点を解決するために、定期的に更新作業をおこなってください。

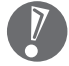

 アップデートするには、あらかじめインターネッ トに接続している必要があります。

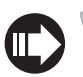

 「サポートナビゲーター」-「安心安全に使 う」-「Windowsを更新する」

### バックアップ

ファイルやフォルダを誤って消してしまった場合に備え、DVD-Rなどのディスクにバックアップを取ると より安全です。バックアップを取る場合は、別売の外付けDVD/CDドライブ(PC-AC-DU004C)をご利用 ください。

### お子様を有害ホームページから守るために

インターネットにアクセスすると、さまざまなホームページを閲覧できます。しかし、有害な情報や違法情 報を含むホームページもあります。

このようなホームページへのアクセスを自動的に遮断するフィルタリング機能を使うことをおすすめします。 フィルタリングには、パソコンにフィルタリングソフトを追加して利用する方法と、インターネットプロバ イダのフィルタリングサービスを利用する方法があります。お使いのプロバイダがフィルタリングサービス をおこなっているかは、各プロバイダにお問い合わせください。

利用者それぞれに適した設定ができるため、お子様も安心してインターネットを楽しめるようになります。 詳しくは、 「サポートナビゲーター」-「安心安全に使う」-「安全に使うためのポイント」-「お子様を有害ホー ムページから守るために」をご覧ください。

# DVD/CDドライブについて

このパソコンにはDVD/CDドライブは搭載されていません。DVDやCD-ROMなどを再生したり、データの バックアップを取る場合は、別売の外付けDVD/CDドライブ(PC-AC-DU004C)を別途ご購入ください。

次のソフトは、別売の外付けDVD/CDドライブ(PC-AC-DU004C)をお使いの場合のみ、使用することが できます。

- ・ 再セットアップディスク作成ツール
- ・ Roxio Creator LJ

Windows 7 Starterでは、DVD-Videoの再生に必要なデコーダはインストールされておりません。別売の 外付けDVD/CDドライブ(PC-AC-DU004C)をご購入された場合でも、DVD-Videoは再生できません。

### ウィンドウが画面から切れて表示されている場合

ご使用のソフトなどによっては、表示されるウィンドウがこのパソコンの画面より大きいために一部が切れ て表示されないことがあります。その場合は、ウィンドウのふちにマウスポインタを合わせて↑や←→などに してドラッグし、ウィンドウを小さくしてください。

### Office Personal 2007について

BL350/VD6W、BL350/VD6B、BL350/VD6Rに添付されているOffice Personal 2007は、2年間 ライセンス版です。

初回起動時に、プロダクト キーの入力と、インターネットによるライセンス認証が必要です。

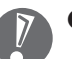

● ライセンス認証完了から2年間使用できます。

● 2年間が経過した後は、機能制限モードとなります。

### IEEE802.11nについて

IEEE802.11nはドラフト2.0規格に対応しています(2009年9月1日時点)。 最新情報は121ware(http://121ware.com/)をご覧ください。

# この後の進め方

マニュアルガイド

### ユーザーズマニュアル

インターネットに接続できる方は、次のURLから閲覧することができます。 http://121ware.com/e-manual/m/nx/lvl/200910/pdf/um/v1/mst/853\_810601\_854\_a.pdf 次のような情報が必要なときにご覧ください。

- ・ 再セットアップの詳細情報
- ・ トラブルが起きたときの解決方法
- ・ 「LaVie Light メニュー」などこのパソコンならではの使い方

 パソコンをご購入時の状態に戻す再セットアップについて詳し く書かれていますので、あらかじめダウンロードしておくこと をおすすめします。

### サポートナビゲーター

パソコンの画面で見る電子マニュアルです。

「スタート」-「すべてのプログラム」-「NEC電子マニュ アル」-「サポートナビゲーター」をクリックして起動し ます。このパソコンについてのより詳細な情報が知りた いときにご覧ください。

- ・ 安心安全に使うためのセキュリティ設定
- ・ このパソコンにインストールされているソフトの情報
- ・ このパソコン各機能の情報
- ・ トラブルが起きたときのカテゴリ別Q&A一覧

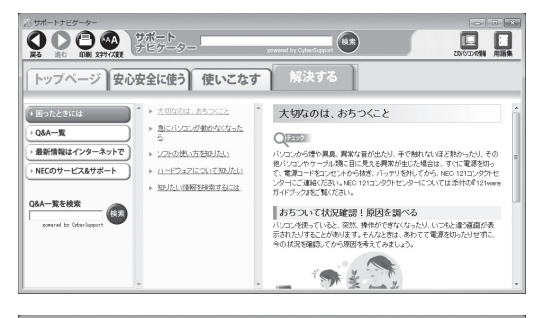

**NEC** 

ユーザーズマニュアル

LaVie (Light)

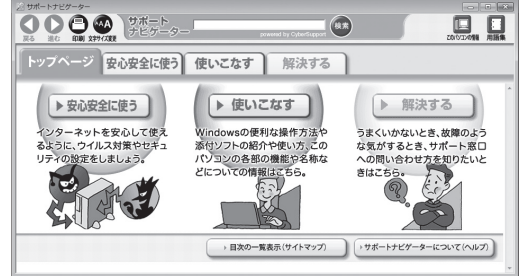

### 121ware.com

インターネットに接続できるかたは、NECパーソナ ル商品総合情報サイト「121ware.com(ワントゥワ ンウェア ドットコム)」の「サービス&サポート」コー ナー(http://121ware.com/support/)でトラブル の解決情報を入手することもできます。 ※ 掲載画面は随時更新されます。

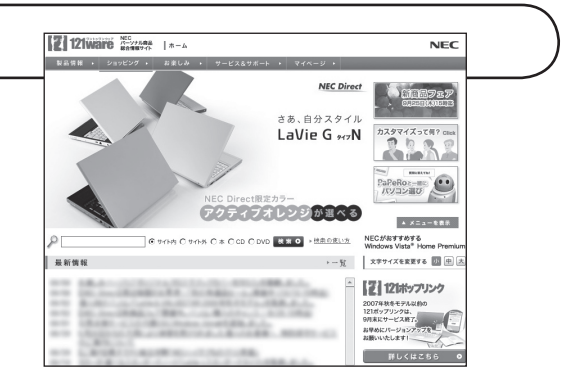

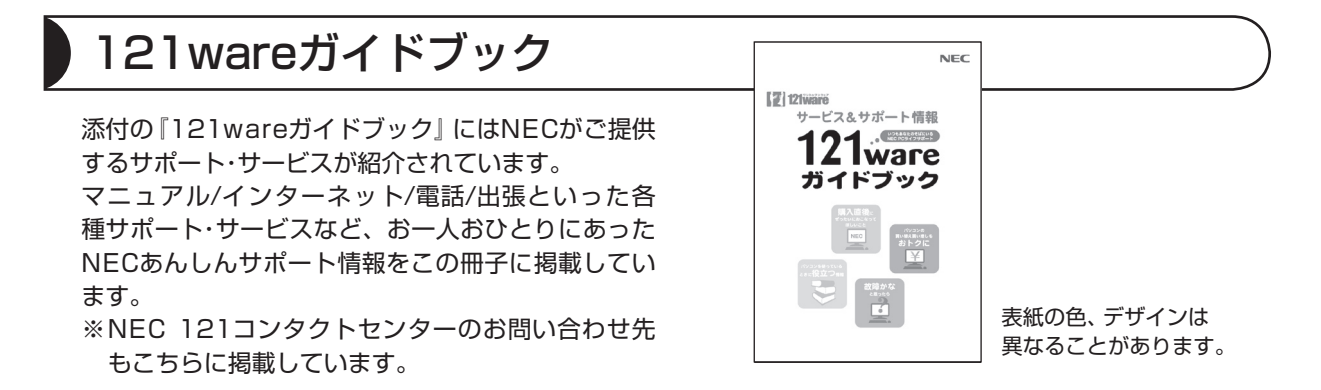

### お客様登録について

パソコンをあんしん・快適にお使いいただくために「121wareお客様登録」をおすすめします。NECパー ソナル商品総合情報サイト「121ware.com」では、登録されたお客様に充実したサポート・サービスを「登 録料・会費無料|で提供しています。この機会にぜひ登録してください(法人のお客様としてご使用の場合も、 ご登録をおすすめします)。

登録方法・手順は『121wareガイドブック』をご覧ください。インターネットに接続し、「121ware.com」 のマイページ(http://121ware.com/my/)から登録できます。

### インターネットに接続するには

プロバイダ、回線事業者などの資料をご用意し、接続設定をしてください。

このパソコンの通信機能には、有線のLANと無線LANがあります。どちらを使用してもインターネットに接 続可能です。機能について詳しくは、 ◎「サポートナビゲーター」-「使いこなす」- 「パソコンの機能」 をご覧 ください。

また、『ユーザーズマニュアル』のPART1に、このパソコンをインターネットに接続する方法を掲載してい ます。

# 再セットアップについて

再セットアップとは、パソコンを買ってきた直後におこなうセットアップ(準備作業)をもう一度おこなって、パソ コンの中をご購入時の状態に戻すことです。エラーメッセージが何度も表示されたり、フリーズ(画面の表示が動か なくなること)が多くなったりしたときは、意識しないうちにパソコンのシステムが壊れたり、設定が変更されてし まった可能性があります。再セットアップすると、パソコンをご購入時の状態に戻すことができます。 このパソコンでは、ハードディスクに再セットアップをおこなうための領域があるため、手軽に再セットアップを おこなうことができます。

- 再セットアップをおこなうと、自分で作って保存しておいた文書や電子メールの内容、アドレス帳などがすべ て消えてしまいます。どうしてもトラブルを解決できないときの最後の手段として再セットアップをおこなっ てください。大切なデータは、再セットアップの前にデータのバックアップ(データの控えを残しておくこと) を取ってください。
	- 再セットアップ前に次の作業をおこなってください。問題が解決することがあります。
		- ・ ウイルスチェック
		- ・ セーフモードで起動する
		- ・ システムの復元
	- ここに記載されている内容のほか、再セットアップや再セットアップ前の確認事項についての詳しい情報は、 『ユーザーズマニュアル』のPART3をご覧ください。
	- 再セットアップをおこなうときは、外付けのハードディスクドライブ、SDカードやUSBメモリなど別売の周辺 機器をすべて取り外してください。また、LANやワイヤレスLANなどの通信機能もあらかじめ無効にしておい てください。

### 2種類の再セットアップ

このパソコンの再セットアップ領域を使用する再セットアップには、次の2種類があります。

#### Cドライブのみ再セットアップ

ご購入時の状態に戻します。

### Cドライブの領域を変更して再セットアップ

Cドライブの領域を変更してDドライブを作成することができます。Cドライブの内容はご購入時の状態 に戻ります。

このほかに、再セットアップディスクを作成して再セットアップをおこなう方法があります。

● 再セットアップの方法によっては、ユーザーデータが失われることがあります。

● 再セットアップについて詳しくは、『ユーザーズマニュアル』のPART3をご覧ください。

### 再セットアップを始める

電源スイッチを押して電源を入れた後、「NEC」のロゴが表示されるところで【F11】を押すと始めることが できます。画面の指示にしたがい作業を進めることができます。詳しい手順をご覧になりたい場合は、『ユー ザーズマニュアル』のPART3をご覧ください。

再セットアップを始める前にデータのバックアップなど、事前処理をおこなう必要があります。再セット アップ作業の流れを次に示します。

#### 再セットアップ作業の流れ

- **1. バックアップ用の媒体など必要なものを準備する**
- **2. バックアップを取ったデータを確認する**
- **3. インターネットやLANの設定を控える**
- **4. ユーザー名を控える**
- **5. BIOS(バイオス)の設定を初期値に戻す:初期値を変更している場合のみ**
- **6. 別売の周辺機器(プリンタ、スキャナなど)を取り外す**
- **7. システムを再セットアップする(約30分~ 1時間)※**
- **8. Windowsの設定をする(約30分~ 1時間)**
- **9. 別売の周辺機器(プリンタ、スキャナなど)を取り付けて設定しなおす**
- **10. インターネット接続の設定などをやりなおす**
- **11. 別売のソフトをインストールしなおす**
- **12. バックアップを取ったデータを復元する**
- **13. Windowsやウィルス対策ソフトなどを最新の状態にする**

※再セットアップ方法によっては1時間30分程度かかることがあります。

# 困ったときには

### トラブル解決への道

トラブル解決の秘訣は、冷静になることです。何が起こったのか、原因は何か、落ち着いて考えてみましょう。 パソコンから煙が出たり、異臭や異常な音がしたり、手で触れないほど熱かったり、その他パソコンやディ スプレイ、ケーブル類に目に見える異常が生じた場合は、すぐに電源を切り、電源コードやACアダプタをコ ンセントから抜いて、NECにご相談ください。

このマニュアルでは電源が入らない場合や、パソコンが動かない場合の対処法を記載しています。より詳し い説明が知りたい場合や、パソコンが起動する場合は、次のマニュアルなどを参照してください。

●次のホームページからダウンロードできる『ユーザーズマニュアル』のPART4「トラブル解決 Q&A」 http://121ware.com/e-manual/m/nx/lvl/200910/pdf/um/v1/mst/853\_810601\_854\_a.pdf

●このパソコンに入っている電子マニュアル「サポートナビゲーター」の「解決する」 ●使用中のソフトや周辺機器のマニュアル ●Windowsの「ヘルプとサポート」

1.まずは、状況を把握する

#### ●しばらく様子を見てみる

しばらくそのまま待ってみましょう。パソコンのディスプレイに何かメッセージが表示されているときは、そのメッ セージを紙に書き留めて、原因を調べるときや、ほかの人やサポート窓口などへの質問の際に役立つ場合があります。

#### ●原因を考えてみる

トラブルが発生する直前にどのような操作をしたか、操作を間違えたりしなかったか考えてみましょう。電源を切って いた、ケーブルを抜いたなどの作業をしていませんか。

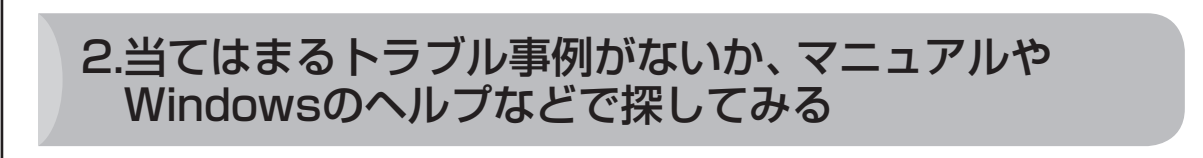

パソコンが動かない場合、「トラブルの事例」(p.26)を見て対処してみましょう。

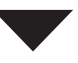

### 3.それでも駄目なら、サポート窓口に電話する

どうしても解決できないときは、サポート窓口に問い合わせてみましょう。トラブルの原因がソフトや周辺 機器にあるようならば、それぞれの開発元に問い合わせます。NECのサポート窓口「121コンタクトセン ター」については、添付の『121wareガイドブック』をご覧ください。

### トラブルの事例

ここではパソコンの電源が入らなかったり、異臭や異常な音がしたりといった場合の緊急の対処法を記載し ています。より詳しい情報やそのほかのトラブルに関しては、次のマニュアルなどを参照してください。

●次のホームページからダウンロードできる『ユーザーズマニュアル』のPART4「トラブル解決 Q&A」 http://121ware.com/e-manual/m/nx/lvl/200910/pdf/um/v1/mst/853\_810601\_854\_a.pdf

●このパソコンに入っている電子マニュアル「サポートナビゲーター」の「解決する」 ●使用中のソフトや周辺機器のマニュアル

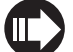

NEC 121コンタクトセンターのお問い合わせ先→『121wareガイドブック』

### パソコンがおかしいとき

#### パソコンから異臭や異音がする。手で触れないほど熱い。パソコンやケーブル 類に目に見える異常が生じた

すぐに電源を切って、電源コードをコンセントから抜き、バッテリを外して、NEC 121コンタクトセン ターにお問い合わせください。電源が切れないときは、パソコン本体の電源スイッチを4秒以上押し続け てください。

#### ファンの音が大きい

パソコンの起動時や多くの処理を同時におこなっているときには、内部温度が上がるためパソコン内部の ファン(換気装置)の音が大きくなることがあります。故障ではありません。ですが、あまりにも異常な音 がするときは、NEC 121コンタクトセンターにお問い合わせください。

### 電源について

#### ▶電源スイッチを押しても電源が入らない

電源コードをコンセントから抜き、バッテリを外し、そのまましばらく放置した後、バッテリを取り付け て電源コードを正しく接続しなおします。パソコン本体の電源スイッチを押して、電源を入れてください。 この操作をおこなってもパソコンの電源が入らない場合は、パソコン本体の故障が考えられます。NEC 121コンタクトセンターにお問い合わせください。

#### ディスプレイに何も表示されない(パソコン本体の電源ランプが消えていると き。または、点滅しているとき)

次の対処方法をお試しください。

- ・ パソコン本体の電源スイッチを押してください。画面が表示されるときは、電源が切れていたか、パソ コン本体の省電力機能が働いて省電力状態になっていたものと考えられます。
- ・ このマニュアルの「接続する」(p.7)をご覧になり、もう一度バッテリパックの取り付け状態を確認して ください。
- ・ 電源コードを接続していない状態でバッテリ容量が不足していると、パソコンの電源は入りません。 バッテリの充電をするか、電源コードを接続して使ってください。電源コードを接続してから電源を 入れても電源ランプが点灯しないときは、パソコンの故障が考えられます。NEC 121コンタクトセン ターへお問い合わせください。
- ・ 一度、電源コードをコンセントから抜き、このマニュアルをご覧になり、パソコンの各ケーブルを接続 しなおしてください。電源コードなどすべてのケーブルを正しく接続しなおして、電源を入れても本 体の電源ランプが点灯しないときは、パソコン本体の故障が考えられます。NEC 121コンタクトセン ターにお問い合わせください。

### ディスプレイに何も表示されない(パソコン本体の電源ランプが青色に点灯し ているとき)

次の対処方法をお試しください。

- ・ キーボードのキー(【Shift】など)を押すか、NXパッドに触れてみてください。
- ・ 外部ディスプレイを接続し、画面の出力先を外部ディスプレイに設定しているときは、パソコンの液晶 ディスプレイには画面が表示されません。キーボードの【Fn】 + [F3] を押すか、【 21] を押したまま [P] を押して出力先を変更してください。また、いったんパソコンの電源を切り、接続している外部ディス プレイを外してから起動すると、画面の出力先は自動的にパソコンの液晶ディスプレイに変更されま す。接続している外部ディスプレイとの接続や電源が入っていることも、あわせて確認してください。
- ・ 休止状態のときに周辺機器を接続したり、接続されていた周辺機器を取り外したりすると、Windows が起動しなくなることがあります。その場合は、周辺機器の接続をもとの状態に戻して電源スイッチを 押してください。

### 「Windows 拡張 オプション メニュー」が表示された

「セーフ モード」を選んで、【Enter】を押し、Windowsをセーフモードで起動した後、パソコンを再起動し てください。問題がなければもとの状態に戻ります。

### パソコンの電源を入れると、NECロゴが表示された後、 画面がまっくらになる

次の手順を見て、パソコンを「セーフモード」で起動してみてください。

- **1. パソコン本体の電源を切る**
- **2. パソコン本体の電源を入れる**
- **3. 「NEC」のロゴマークが表示されたら、【F8】を何度か押す**
- **4. 「詳細ブート オプション」が表示されたら、【↑】、【↓】を使って「セーフ モード」を選び、【Enter】を 押す**

「オペレーティング システムの選択」が表示されたときは、「Microsoft Windows 7 Starter」 (Windows 7 Home Premiumの場合は、「Microsoft Windows 7 Home Premium」)を選んで、 【Enter】を押してください。Windowsが起動します。

 **5. ユーザー選択の画面が表示されたら、自分のユーザーアカウントを選んでログオンする** これで、パソコンはセーフモードで起動しました。パソコンを再起動して問題がなければ、もとの状 態に戻ります。

### 「オペレーティングシステムの選択」が表示された

「Microsoft Windows 7 Starter」(Windows 7 Home Premiumの場合は、「Microsoft Windows 7 Home Premium」)を選んで、【Enter】を押してください。Windowsが起動します。

### 画面に英語のエラーメッセージが表示される

#### 「Checking file system on」と表示された場合

このメッセージが表示された後しばらくすると、自動的に、ハードディスクに異常が発生していないかど うかチェックする処理が始まります。ハードディスクに異常がなければそのままWindowsが起動します。 Windowsが正常に起動しなかった場合は、画面にメッセージが表示されますので、その内容をよく読ん で対処してください。

### パソコンの使用環境を変更したら、Windowsが起動しない

#### ・ 使用環境を変更前に戻してください。

- ・ BIOSセットアップユーティリティーでパソコンの使用環境を変更した場合は、次の手順を見てBIOSセッ トアップユーティリティーの設定をご購入時に戻してください。
	- **1. 別売の周辺機器や拡張ボードを取り付けているときは、取り外して、ご購入時の状態に戻す**
	- **2. パソコン本体の電源を入れ、「NEC」のロゴマークが表示されたら【F2】を押す**
	- BIOSセットアップユーティリティーの画面が表示されます。
	- **3. キーボードの【F9】を押す** セットアップ確認の画面が表示されます。
	- **4. 表示された画面で「はい」を選んで【Enter】を押す**
	- **5. 【F10】を押す** セットアップ確認の画面が表示されます。
	- **6. 表示された画面で「はい」を選んで【Enter】を押す** システムの設定が保存されて、自動的に再起動します。

### パスワードについて

#### ▶ 「パスワードをお確かめください。」と表示される

キャップスロックキーランプやニューメリックロックキーランプの状態がパスワード設定時と異なって いると、パスワードが正しく入力できない場合があります。ランプの状態を確認して、パスワードを設定 したときと同じ状態にしてからパスワードを入力しなおしてください。

#### Windowsのパスワードを忘れてしまった

もし、そのユーザーのパスワードを設定したときに「ヒント」を設定していれば、パスワードを入れ間違っ た後にその「ヒント」が表示されます。これを手がかりにパスワードを思い出してください。

どうしても思い出せない場合は、パスワードを設定しなおす必要があります。「マルチユーザー機能」でこ のパソコンにほかのユーザー名を登録してあれば、そのユーザー名でログオンして、「コントロールパネ ル」の「ユーザー アカウントの追加または削除」で、パスワードを忘れてしまったユーザーのパスワード を設定しなおしてください。

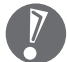

- ほかのユーザー名でログオンしてパスワードを設定しなおすと、そのユーザー向けに保存されていた 個人証明書や、Webサイトまたはネットワークリソース用のパスワードもすべて失われます。
- ●「標準ユーザー」として登録されたユーザー名でログオンした場合、上記のパスワードの設定操作は できません。
- どうしてもパスワードを思い出せない場合は、パスワードをリセットする必要があります。リセット するには、あらかじめ「パスワード リセット ディスク」を作成しておく必要があります。詳しくは「ス タート」-「ヘルプとサポート」をご覧ください。

#### BIOSセットアップメニューのパスワードを忘れてしまった

BIOSセットアップメニューで設定したパスワードを忘れてしまった場合は、BIOSセットアップメニュー を起動できません。NEC 121コンタクトセンターにご相談ください。

# パソコンのお手入れ

### パソコンの清掃について

パソコンは精密機械なので、日頃のお手入れが欠かせません。マウスやキーボードも、こまめに清掃するこ とで長く快適に使用できます。

●準備するもの

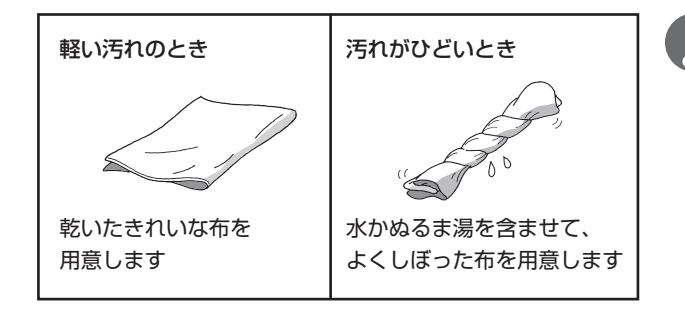

- 水やぬるま湯は、絶対にパソコン本体 やキーボードに直接かけないでくださ い。故障の原因になります。
	- シンナーやベンジンなどの揮発性の有 機溶剤や揮発性の有機溶剤を含む化学 ぞうきんは、使わないでください。キー ボードなどを傷め、故障の原因になり ます。

#### ●電源を切って、電源コードを外す

お手入れの前には、必ずパソコン本体や周辺機器の電源を切ってください。電源コードをコンセントから 抜き、バッテリパックを取り外してください。 電源を切らずにお手入れを始めると、感電することがあります。

#### ●パソコン各部の清掃方法

水やぬるま湯を含ませ、よくしぼった布でパソコン本体、キーボードをふき取る際、水が入らないよう充 分注意してください。

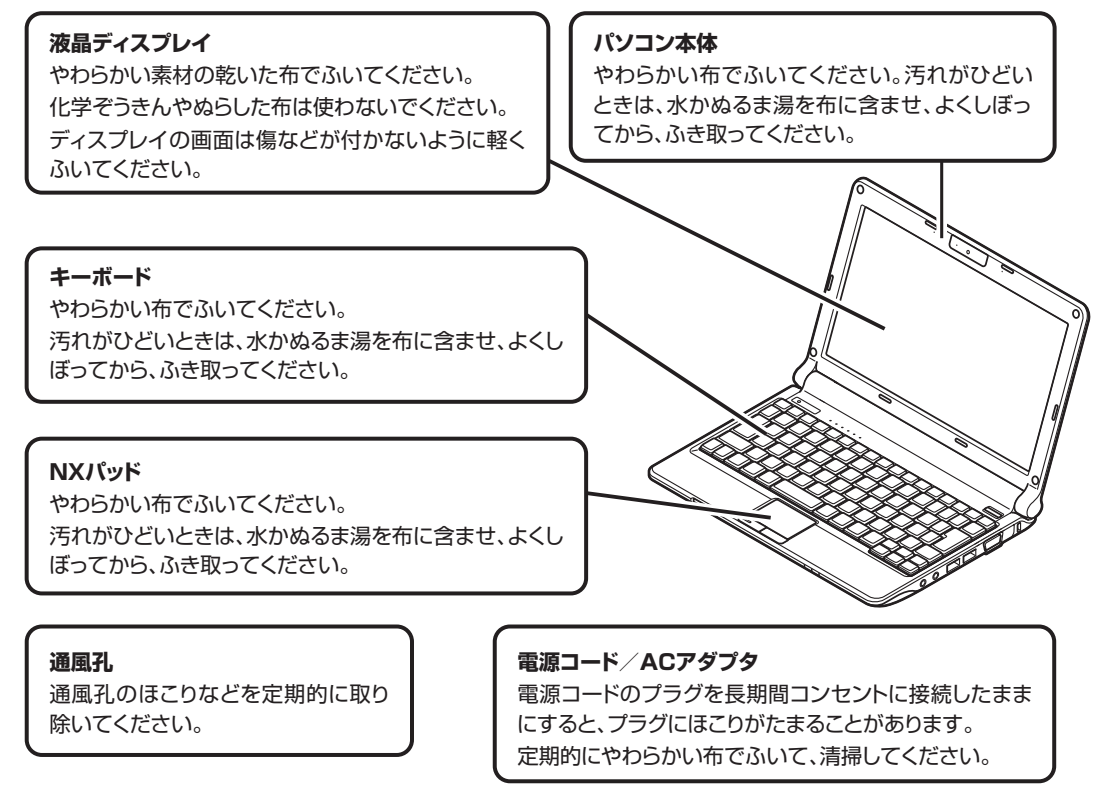

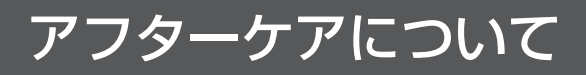

### 保守サービスについて

保守サービスについては、NEC 121コンタクトセンターへお問い合わせください。詳しくは、『121ware ガイドブック』をご覧ください。

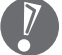

 NEC 121コンタクトセンターなどにこのパソコンの修理を依頼される場合は、設定したパスワードは解 除しておいてください。

### NEC製パソコンに関するお問い合わせ

NEC製パソコンのご購入などに関するお問い合わせは、下記コールセンターまでお問い合わせください。

### NEC Direct(NECダイレクト)コールセンター

電話(フリーコール):0120-944-500 ※電話番号をよくお確かめになり、おかけください。 ※携帯電話やPHS、もしくはIP電話など、フリーコールをご利用いただけないお客様は下記電話番号へお かけください。 Tel:03-6670-6670(東京)(通話料お客様負担) 受付時間:9:00 ~ 18:00 (ゴールデンウィーク・年末年始、およびNEC Direct指定休日を除く)

NEC製パソコンの修理のご相談などについては、下記NEC 121コンタクトセンターまでお問い合わせくだ さい。

### NEC 121(ワントゥワン)コンタクトセンター

電話(フリーコール):0120-977-121 ※電話番号をよくお確かめになり、おかけください。 ※携帯電話やPHS、もしくはIP電話など、フリーコールをご利用いただけないお客様は下記電話番号へお かけください。 Tel : 03-6670-6000(東京)(通話料お客様負担) ※システムメンテナンスのため、サービスを休止させていただく場合があります。 121コンタクトセンターの詳しい情報は『121wareガイドブック』をご覧ください。 また、最新の情報については、http://121ware.com/121cc/をご覧ください。

### 消耗品/有寿命部品について

このパソコンには、消耗品と有寿命部品が含まれています。安定してご使用いただくためには、定期的な保 守による部品交換が必要になります。特に長期間連続して使用する場合には、安全などの観点から早期の部 品交換が必要です。

消耗品と有寿命部品は次のとおりです。

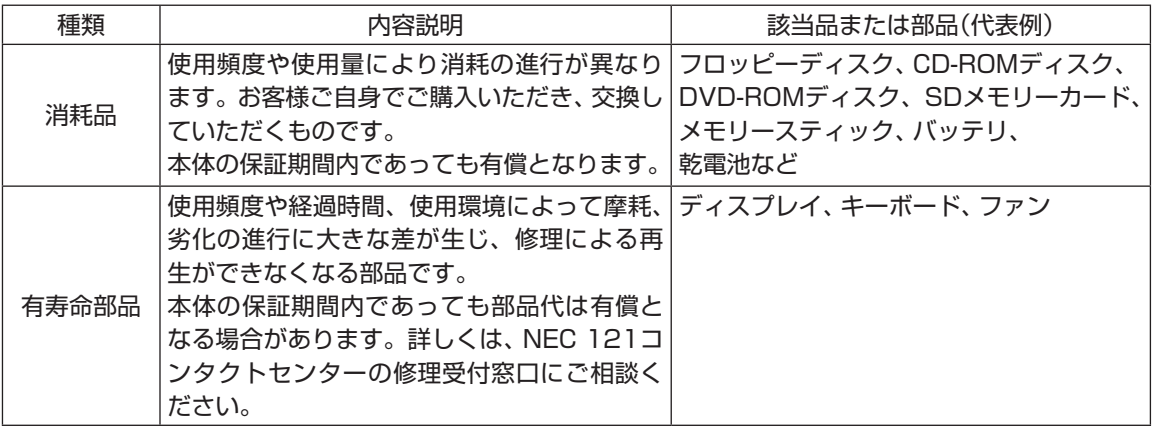

・ 記載部品は代表例です。機種により構成部品が異なります。詳しくは 「仕様一覧」(p.36)をご覧ください。

・ 有寿命部品の交換時期の目安は、1日8時間のご使用で1年365日として約5年です。上記期間はあくまで も目安であり、上記期間中に故障しないことや無償修理をお約束するものではありません。

 また、長時間連続使用等のご使用状態や、温湿度条件等のご使用環境によっては早期に部品交換が必要と なり、製品の保証期間内であっても有償となることがあります。

・ 本製品の補修用性能部品の保有期間は、PC本体、オプション製品については製造打切後6年です。

#### ● 24時間以上の連続使用について

本製品は、24時間連続使用を前提とした設計になっておりません。 24時間連続稼働した場合、標準保証の対象外となり、製品保証期間内であっても有償修理となります。

# パソコンの売却、処分、改造について

パソコンを他人に売却、処分するときの注意事項を説明します。また、パソコンの改造はおこなわないでください。

### このパソコンを売却するには

ご使用済みパソコンの買い取りサービスをおこなっております。 買い取り対象機種や上限価格は、随時変更されます。サービス内容の詳細や最新情報については、http:// 121ware.com/support/recyclesel/をご覧ください。

### このパソコンを譲渡するには

### 譲渡するお客様へ

このパソコンを第三者に譲渡(売却)する場合は、次の条件を満たす必要があります。

- 1. 本体に添付されているすべてのものを譲渡し、複製物を一切保持しないこと。
- 2. 各ソフトウェアに添付されている「ソフトウェアのご使用条件」の譲渡、移転に関する条件を満たすこと。
- 3. 譲渡、移転が認められていないソフトウェアについては、削除した後、譲渡すること(本体に添付され ている「ソフトウェア使用条件適用一覧」をご覧ください)。

 ※第三者に譲渡(売却)する製品をお客様登録している場合は、121ware.comのマイページ(http:// 121ware.com/my/)の保有商品情報で削除してください。

 パソコン内のハードディスクには個人的に作成した情報が多く含まれています。第三者に情報が漏れない ように、譲渡の際にはこれらの情報を削除することをおすすめします。このパソコンのハードディスクの データを消去する方法については、『ユーザーズマニュアル』PART3の「パソコン内のデータを消去する」 をご覧ください。

#### ▶譲渡を受けたお客様へ

NECパーソナル商品総合情報サイト「121ware.com」での登録をお願いします。登録方法については、 添付の『121wareガイドブック』をご覧ください。

### このパソコンを廃棄するには

本製品は「資源有効利用促進法」に基づく回収再資源化対応製品です。 PCリサイクルマークが銘板(パソコン本体の底面にある型番や製造番号が記載されて いるラベル)に表示されている、または、PCリサイクルマークのシールが貼り付けら れている弊社製品は弊社が責任をもって回収・再資源化いたします。希少資源の再利用 のため、不要になったパソコンのリサイクルにご協力ください。

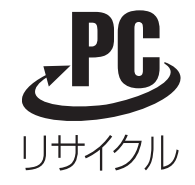

当該製品をご家庭から排出する際、弊社規約に基づく回収・再資源化にご協力頂ける場 合は、別途回収再資源化料金をご負担いただく必要はありません。

廃棄時の詳細については、NECパーソナル商品総合情報サイト 「121ware.com」(URL:http://121ware.com/support/recyclesel/)をご覧ください。 なお、下記の窓口でも廃棄についてお問い合わせいただけます。

NEC 121コンタクトセンター

廃棄のお問い合わせ

F 0120-977-121

※電話番号をよくお確かめになり、おかけください。 ※システムメンテナンスのため、サービスを休止させていただく場合があります。

携帯電話やPHS、もしくはIP電話など、フリーコールをご利用いただけないお客様は下記電話番号へおかけ ください。

03-6670-6000(東京)(通話料はお客様負担となります) ※電話番号をよくお確かめになり、おかけください。

本文に記載された電話番号や受付時間などは、将来予告なしに変更することがあります。

121コンタクトセンターの詳しい情報は『121ware ガイドブック』をご覧ください。 また、最新の情報については、http://121ware.com/121cc/をご覧ください。

当該製品が事業者から排出される場合(産業廃棄物として廃棄される場合) 当社は資源有効利用促進法に基づき、当社の回収・リサイクルシステムにしたがって積極的に資源の有効利 用につとめています。 廃棄時の詳細については、下記のホームページで紹介している窓口にお問い合わせください。

(URL:http://www.nec.co.jp/eco/ja/business/recycle/it/)

本文に記載された電話番号や受付時間などは、将来予告なしに変更することがあります。

#### ▶ハードディスク、メモリーカード上のデータ消去に関するご注意

本内容は「パソコンの廃棄・譲渡時のハードディスク上のデータ消去に関するご注意」の趣旨に添った内容で 記載しています。詳細は以下のホームページをご覧ください。 http://it.jeita.or.jp/perinfo/release/020411.html

 パソコンの再セットアップでデータが消去されるのは、このパソコンに内蔵されたハードディスクのみで す。

お客様が廃棄・譲渡などをおこなう際に、ハードディスクおよびメモリーカード上の重要なデータの流出ト ラブルを回避するために、記録された全データをお客様の責任において完全に消去することが非常に重要で す。データを消去するためには、専用ソフトウェアまたはサービス(ともに有償)を利用するか、ハードディ スクやメモリーカードを金槌により物理的に破壊して、読めないようにすることを推奨します。

このパソコンでは、再セットアップディスクを作成して、ハードディスクのデータ消去ができます。詳しくは 『ユーザーズマニュアル』PART3の「再セットアップディスクを使って再セットアップする」「パソコン内の データを消去する」をご覧ください。

パソコンのハードディスクやメモリーカードには、お客様が作成、使用した重要なデータが記録されていま す。このパソコンを譲渡または廃棄するときに、これらの重要なデータ内容を消去することが必要となり ます。「データやファイルの消去」、「ハードディスクの初期化(フォーマット)」、「メモリーカードの初期化 (フォーマット)」、「パソコンの再セットアップ」などの操作をおこなうと、記録されたデータの管理情報が変 更されるためにWindowsでデータを探すことはできなくなりますが、ハードディスクやメモリーカードに 磁気的に記録された内容が完全に消えるわけではありません。

このため、データ回復用の特殊なソフトウェアを利用すると、ハードディスクやメモリーカードから消去さ れたはずのデータを読み取ることが可能な場合があり、悪意のある人によって予期しない用途に利用される おそれがあります。

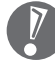

ハードディスクやメモリーカード上のソフトウェア(OS、アプリケーションソフトなど)を削除することな く譲渡すると、ソフトウェアライセンス使用許諾契約に抵触する場合があります。十分な確認をおこなって ください。

### パソコンの改造はおこなわない

添付されているマニュアルに記載されている以外の方法で、このパソコンを改造・修理しないでください。 記載されている以外の方法で改造・修理された製品は、当社の保証や保守サービスの対象外となることがあ ります。

### **● BL530/VH6W、BL530/VH6B、BL530/VH6R、BL350/VD6W、BL350/ VD6B、BL350/VD6R、BL330/VA6W、BL330/VA6B、BL330/VA6R**

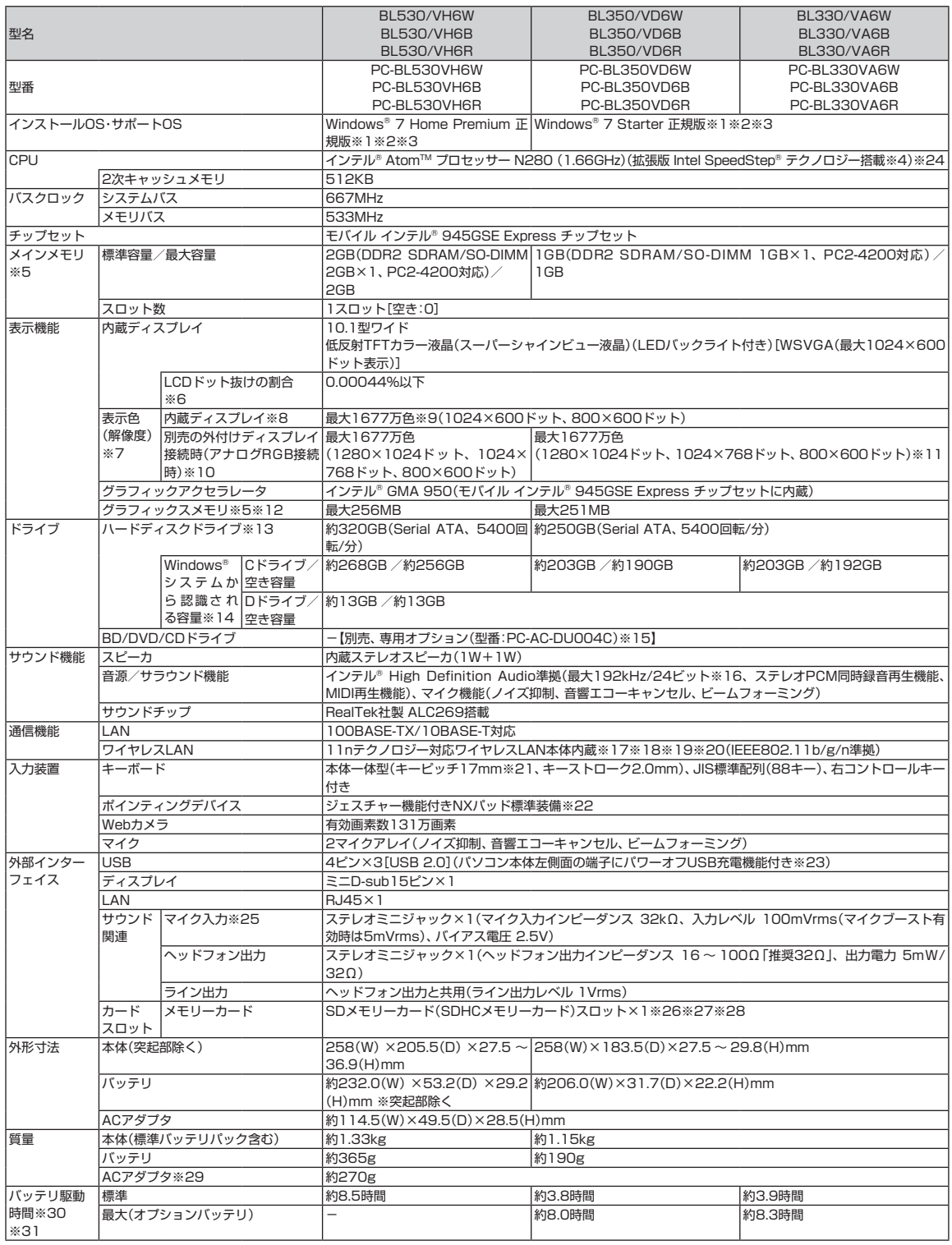

**College** 

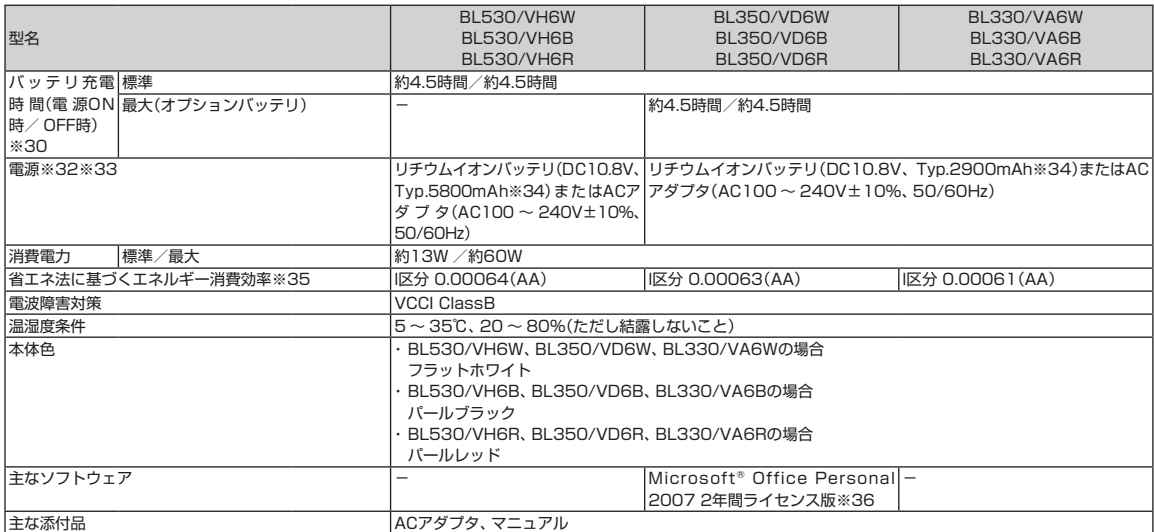

上記の内容は本体のハードウェアの仕様であり、オペレーティングシステム、アプリケーションによっては、上記のハードウェアの機能をサポートしていない場 合があります。

- ※ 1 : 32ビット版、日本語版です。
- ※ 2 : 添付のソフトウェアは、インストールされているOSでのみご利用できます。別売のOSをインストールおよびご利用することはできません。
- ※ 3: ネットワークでドメインに参加する機能はありません。
- ※ 4 : 電源の種類(バッテリ、AC電源)やシステム負荷に応じて動作性能を切り換える機能です。
- ※ 5 : グラフィックスメモリは、メインメモリを使用します。
- ※ 6 : ISO13406-2の基準にしたがって、副画素(サブピクセル)単位で計算しています。
- ※ 7 : 本体液晶ディスプレイの最大解像度より小さい解像度を選択した場合、拡大表示機能によって画面全体に表示します。ただし、拡大表示によって文字 や線などの太さが不均一になることがあります。
- ※ 8 : 液晶ディスプレイの最大解像度より大きい解像度を、液晶ディスプレイに表示することはできません。
- ※ 9 : 1677万色表示は、グラフィックアクセラレータのディザリング機能により実現します。
- ※ 10 : 本機のもつ解像度および色数の能力であり、接続するディスプレイ対応解像度、リフレッシュレートによっては表示できない場合があります。本体の 液晶ディスプレイと外付けディスプレイの同時表示可能です。ただし拡大表示機能を使用しない状態では、本体液晶ディスプレイ全体には表示されな い場合があります。また解像度によっては、外付けディスプレイ全体には表示されない場合があります。
- ※ 11 : OSがWindows® 7 Starterの場合、デュアルディスプレイモードはご使用できません。
- ※ 12 : パソコンの動作状況により、使用可能なメモリ容量、グラフィックスメモリ容量が変化します。また本機のハードウェア構成、ソフトウェア構成、 BIOSおよびディスプレイドライバの更新によりグラフィックスメモリの最大値が変わる場合があります。搭載するメインメモリの容量によって利用 可能なグラフィックスメモリの最大値は異なります。利用可能なグラフィックスメモリの最大値とは、OS上で一時的に使用する共有メモリやシステム メモリを含んだ最大の容量を意味します。
- ※ 13 : 1GBを10億バイトで計算した場合の数値です。
- ※ 14 : 右記以外の容量は、再セットアップ用領域として占有されます。
- ※ 15 : DVDスーパーマルチドライブ(DVD-RAM/R/RW with DVD+R/RW)(バッファアンダーランエラー防止機能付き、USB 2.0接続)[DVD-R/+R 2 層書込み]
- ※ 16 : 量子化ビットやサンプリングレートは、OSや使用するアプリケーションなどのソフトウェアによって異なります。
- ※ 17 : IEEE802.11nおよびIEEE802.11b/g準拠。
- ※ 18 : IEEE802.11nはWPA-PSK(AES)、WPA2-PSK(AES)対応、IEEE802.11b/gはWEP(64/128bit)、WPA-PSK(TKIP/AES)、WPA2-PSK (AES)対応。
- ※ 19 : 理論上の最大通信速度は送受信ともに150Mbpsですが、実際のデータ転送速度を示すものではありません。接続先の11nワイヤレスLAN機器の仕様 により、接続時の速度が異なります。
- ※ 20 : IEEE802.11b/g(2.4GHz)とIEEE802.11a(5GHz)は互換性がありません。接続対象機器、電波環境、周囲の障害物、設置環境、使用状況、ご使用 のアプリケーションソフトウェア、OSなどによっても通信速度、通信距離に影響する場合があります。
- ※ 21 : キーボードのキーの横方向の間隔。キーの中心から隣のキーの中心までの長さ(一部キーピッチが短くなっている部分があります)。
- ※ 22 : 使用するソフトウェアによって動作が異なったり、使用できないことがあります。
- ※ 23 : 動作確認済み機器に関しましては http://121ware.com/navigate/products/pc/connect/usb/list.html をご覧ください。パワーオフUSB充電 機能は、ご購入時の状態ではオフに設定されています。使用する場合は、「パワーオフUSB充電の設定」でオンにしてください。
- ※ 24 : インテル® バーチャライゼーション・テクノロジーには対応していません。
- ※ 25 : パソコン用マイクとして市販されているコンデンサマイクやヘッドセットを推奨します。
- ※ 26 : 「マルチメディアカード(MMC)」はご利用できません。すべてのSDメモリーカード、SDメモリーカード対応機器との動作を保証するものではありま せん。
- ※ 27 : 「SDメモリーカード」、「SDHCメモリーカード」は、著作権保護機能(CPRM)に対応しています。
- ※ 28 : 「SDIOカード」には対応しておりません。「miniSDカード」、「microSDカード」をご使用の場合には、SDカード変換アダプタをご利用ください。 microSDカード→miniSDカード変換アダプタ→SDカード変換アダプタの2サイズ変換には対応しておりません。詳しくは「miniSDカード」、 「microSDカード」の取扱説明書をご覧ください。
- ※ 29 : 電源コードの質量を除く。
- ※ 30 : バッテリ駆動時間や充電時間は、ご利用状況によって記載時間と異なる場合があります。
- ※ 31 : JEITAバッテリ動作時間測定法(Ver.1.0)に基づいて測定したバッテリ駆動時間です。詳しい測定条件は、インターネット(http://121ware.com/ lavie/ → 各シリーズページ → 「仕様」)をご覧ください。
- ※ 32 : パソコン本体のバッテリなど各種電池は消耗品です。
- ※ 33 : 標準添付されている電源コードはAC100V用(日本仕様)です。
- ※ 34 : 公称容量(実使用上でのバッテリパックの容量)を示します。
- ※ 35 : エネルギー消費効率とは、省エネ法で定める測定方法により測定した消費電力を省エネ法で定める複合理論性能で除したものです。2007年度基準で 表示しております。省エネ基準達成率の表示語Aは達成率100%以上200%未満、AAは達成率200%以上500%未満、AAAは達成率500%以上を 示します。

**Tall** 

※ 36: Microsoft® Office 2007 Service Pack 2をインストール済み。マニュアル添付。 初回のライセンス認証完了から2年間ご使用いただけます。2年間が経過した後は、機能制限モードとなります。

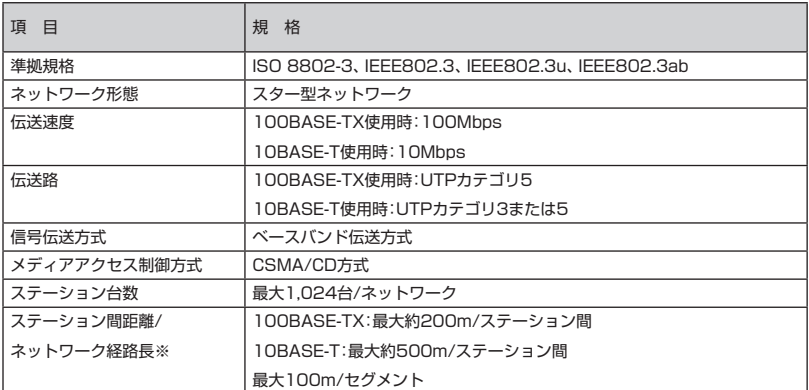

※ リピータの台数など、条件によって異なります。

#### ■ワイヤレスLAN仕様一覧

#### ・IEEE802.11b/g

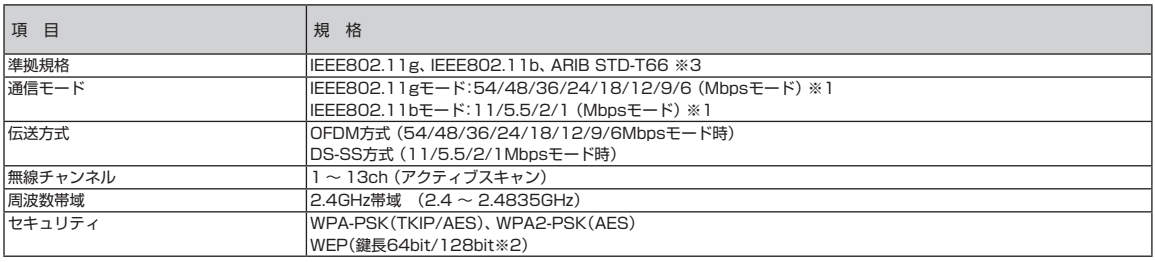

※ 1 : 各規格による理論的な通信速度をもとにした通信モード表記であり、実効速度とは異なります。接続対象機器、電波環境、周囲の障害物、設置環境、使用 状況、ご使用のOS、アプリケーション、ソフトウェアなどによっても、通信速度、通信距離に影響する場合があります。

※ 2 : ユーザーが設定可能な鍵長は、それぞれ40bit、104bitです。

※ 3 : ARIBについての表記の説明は 「サポートナビゲーター」-「使いこなす」-「パソコンの機能」-「ワイヤレスLAN(無線LAN)」の「使用上の注意」をご覧く ださい。

#### ・IEEE802.11n

**Side** 

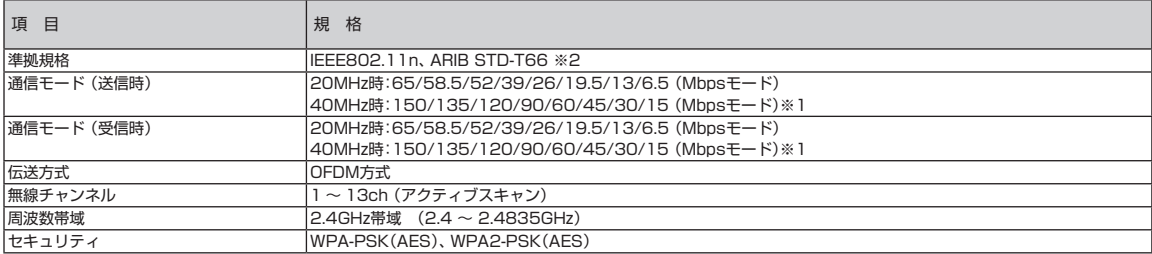

※ 1 : 各規格による理論的な通信速度をもとにした通信モード表記であり、実効速度とは異なります。接続対象機器、電波環境、周囲の障害物、設置環境、使用 状況、ご使用のOS、アプリケーション、ソフトウェアなどによっても、通信速度、通信距離に影響する場合があります。

※ 2 : ARIBについての表記の説明は 少「サポートナビゲーター」-「使いこなす」-「パソコンの機能」-「ワイヤレスLAN(無線LAN)」の「使用上の注意」をご 覧ください。

#### **● BR340/VA**

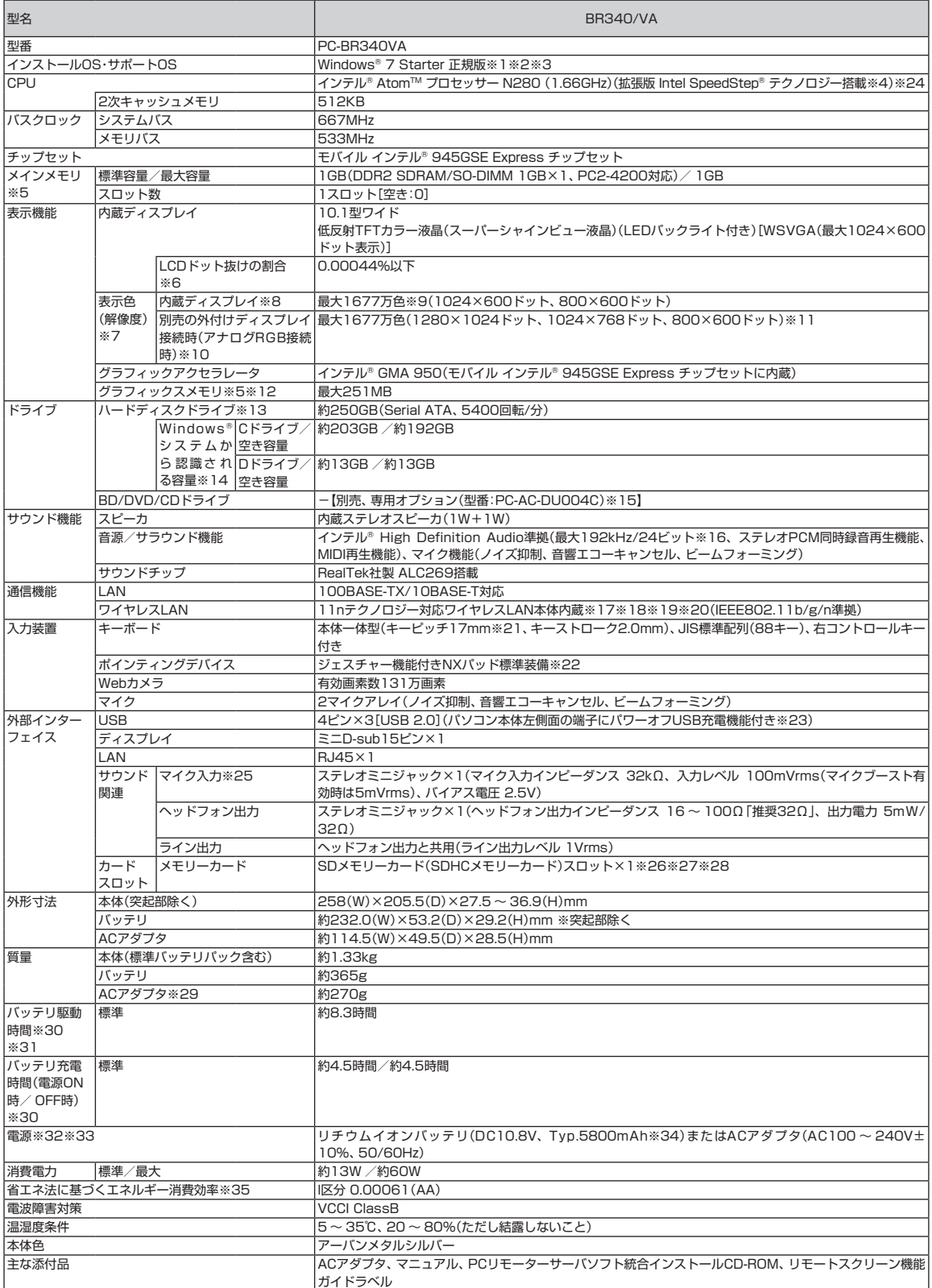

上記の内容は本体のハードウェアの仕様であり、オペレーティングシステム、アプリケーションによっては、上記のハードウェアの機能をサポートしていない場 合があります。

**The State** 

- ※ 1 : 32ビット版、日本語版です。
- ※ 2 : 添付のソフトウェアは、インストールされているOSでのみご利用できます。別売のOSをインストールおよびご利用することはできません。
- ※ 3 : ネットワークでドメインに参加する機能はありません。
- ※ 4 : 電源の種類(AC電源、バッテリ)やシステム負荷に応じて動作性能を切り換える機能です。
- ※ 5 : グラフィックスメモリは、メインメモリを使用します。
- ※ 6 : ISO13406-2の基準にしたがって、副画素(サブピクセル)単位で計算しています。
- ※ 7 : 本体液晶ディスプレイの最大解像度より小さい解像度を選択した場合、拡大表示機能によって画面全体に表示します。ただし、拡大表示によって文字 や線などの太さが不均一になることがあります。
- ※ 8 : 液晶ディスプレイの最大解像度より大きい解像度を、液晶ディスプレイに表示することはできません。
- ※ 9: 1677万色表示は、グラフィックアクヤラレータのディザリング機能により実現します。
- ※ 10 : 本機のもつ解像度および色数の能力であり、接続するディスプレイ対応解像度、リフレッシュレートによっては表示できない場合があります。本体の 液晶ディスプレイと外付けディスプレイの同時表示可能です。ただし拡大表示機能を使用しない状態では、本体液晶ディスプレイ全体には表示されな い場合があります。また解像度によっては、外付けディスプレイ全体には表示されない場合があります。
- ※ 11 : OSがWindows® 7 Starterの場合、デュアルディスプレイモードはご使用できません。
- ※ 12 : パソコンの動作状況により、使用可能なメモリ容量、グラフィックスメモリ容量が変化します。また本機のハードウェア構成、ソフトウェア構成、 BIOSおよびディスプレイドライバの更新によりグラフィックスメモリの最大値が変わる場合があります。搭載するメインメモリの容量によって利用 可能なグラフィックスメモリの最大値は異なります。利用可能なグラフィックスメモリの最大値とは、OS上で一時的に使用する共有メモリやシステム メモリを含んだ最大の容量を意味します。
- ※ 13 : 1GBを10億バイトで計算した場合の数値です。
- ※ 14 : 右記以外の容量は、再セットアップ用領域として占有されます。
- ※ 15 : DVDスーパーマルチドライブ(DVD-RAM/R/RW with DVD+R/RW)(バッファアンダーランエラー防止機能付き、USB 2.0接続)[DVD-R/+R 2 層書込み]
- ※ 16 : 量子化ビットやサンプリングレートは、OSや使用するアプリケーションなどのソフトウェアによって異なります。
- ※ 17 : IEEE802.11nおよびIEEE802.11b/g準拠。
- ※ 18 : IEEE802.11nはWPA-PSK(AES)、WPA2-PSK(AES)対応、IEEE802.11b/gはWEP(64/128bit)、WPA-PSK(TKIP/AES)、WPA2-PSK (AES)対応。
- ※ 19 : 理論上の最大通信速度は送受信ともに150Mbpsですが、実際のデータ転送速度を示すものではありません。接続先の11nワイヤレスLAN機器の仕様 により、接続時の速度が異なります。
- ※ 20 : IEEE802.11b/g(2.4GHz)とIEEE802.11a(5GHz)は互換性がありません。接続対象機器、電波環境、周囲の障害物、設置環境、使用状況、ご使用 のアプリケーションソフトウェア、OSなどによっても通信速度、通信距離に影響する場合があります。
- ※ 21 : キーボードのキーの横方向の間隔。キーの中心から隣のキーの中心までの長さ(一部キーピッチが短くなっている部分があります)。
- ※ 22 : 使用するソフトウェアによって動作が異なったり、使用できないことがあります。
- ※ 23 : 動作確認済み機器に関しましては http://121ware.com/navigate/products/pc/connect/usb/list.html をご覧ください。パワーオフUSB充電 機能は、ご購入時の状態ではオフに設定されています。使用する場合は、「パワーオフUSB充電の設定」でオンにしてください。
- ※ 24 : インテル® バーチャライゼーション・テクノロジーには対応していません。
- ※ 25 : パソコン用マイクとして市販されているコンデンサマイクやヘッドセットを推奨します。
- ※ 26 : 「マルチメディアカード(MMC)」はご利用できません。すべてのSDメモリーカード、SDメモリーカード対応機器との動作を保証するものではありま せん。
- ※ 27 : 「SDメモリーカード」、「SDHCメモリーカード」は、著作権保護機能(CPRM)に対応しています。
- ※ 28 : 「SDIOカード」には対応しておりません。「miniSDカード」、「microSDカード」をご使用の場合には、SDカード変換アダプタをご利用ください。 microSDカード→miniSDカード変換アダプタ→SDカード変換アダプタの2サイズ変換には対応しておりません。詳しくは「miniSDカード」、 「microSDカード」の取扱説明書をご覧ください。
- ※ 29 : 電源コードの質量を除く。
- ※ 30 : バッテリ駆動時間や充電時間は、ご利用状況によって記載時間と異なる場合があります。
- ※ 31 : JEITAバッテリ動作時間測定法(Ver.1.0)に基づいて測定したバッテリ駆動時間です。詳しい測定条件は、インターネット(http://121ware.com/ lavie/ → 各シリーズページ → 「仕様」)をご覧ください。
- ※ 32 : パソコン本体のバッテリなど各種電池は消耗品です。
- ※ 33 : 標準添付されている電源コードはAC100V用(日本仕様)です。
- ※ 34 : 公称容量(実使用上でのバッテリパックの容量)を示します。
- ※ 35 : エネルギー消費効率とは、省エネ法で定める測定方法により測定した消費電力を省エネ法で定める複合理論性能で除したものです。2007年度基準で 表示しております。省エネ基準達成率の表示語Aは達成率100%以上200%未満、AAは達成率200%以上500%未満、AAAは達成率500%以上を 示します。

■LAN仕様一覧 LAN仕様一覧については、「LAN仕様一覧」(p.39)をご覧ください。

■ワイヤレスLAN仕様一覧

ワイヤレスLAN仕様一覧については、「ワイヤレスLAN仕様一覧」(p.39)をご覧ください。

п

m.

п

m.

п

NECパーソナルプロダクツ株式会社 〒141-0032 東京都品川区大崎一丁目11-1(ゲートシティ大崎ウエストタワー)

このマニュアルは、再生紙を使用しています。 インディング インディング 初版 2009年10月 Printed in Japan